# IBM SPSS Modeler 15 Deployment ガイド

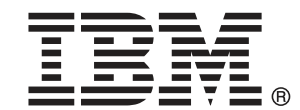

注 : この情報とサポートされている製品をご使用になる前に、「注意事項」( p. ) の一般 情報をお読みください。

本版は IBM SPSS Modeler 15 ,および新版で指示されるまで後続するすべてのリリースおよ び変更に対して適用されます。

Adobe 製品のスクリーンショットは Adobe Systems Incorporated の許可を得て転載して います。

Microsoft 製品のスクリーンショットは Microsoft 社の許可を得て転載しています。

Licensed Materials - Property of IBM

#### © Copyright IBM Corporation 1994, 2012.

U.S. Government Users Restricted Rights - Use, duplication or disclosure restricted by GSA ADP Schedule Contract with IBM Corp.

# はじめに

IBM® SPSS® Modeler は、IBM Corp. が開発した企業強化用のデータ マイニ ング ワークベンチです。SPSS Modeler を使用すると、企業はデータを 詳しく調べることにより顧客および一般市民とのリレーションシップを 強化することができます。企業は、SPSS Modeler を使って得られた情報 に基づいて利益をもたらす顧客を獲得し、抱き合わせ販売の機会を見つ け、新規顧客を引き付け、不正を発見し、リスクを減少させ、政府機関へ のサービスの提供を改善することができます。

SPSS Modeler の視覚的インターフェイスを使用すると、特定ビジネスの 専門知識を適用し、より強力な予測モデルを実現し、解決までの時間を短縮 します。SPSS Modeler では、予測、分類、セグメント化、および関連性検 出アルゴリズムなど、さまざまなモデル作成手法を提供しています。モデル を作成した後は、IBM® SPSS® Modeler Solution Publisher により、企業全 体の意思決定者やデータベースにモデルを配布することが可能になります。

#### IBM Business Analytics について

IBM Business Analytics ソフトウェアは、意思決定者がビジネス パフォー マンスを向上させるために信頼する完全で、一貫した正確な情報を提供し ます。[ビジネス インテリジェンス](http://www-01.ibm.com/software/data/businessintelligence/)[、予測分析](http://www-01.ibm.com/software/analytics/spss/)、[財務実績および戦略管理、](http://www-01.ibm.com/software/data/cognos/financial-performance-management.html) およ[び分析アプリケーション](http://www-01.ibm.com/software/data/cognos/products/cognos-analytic-applications/)の包括的なポートフォリオを利用することに よって、現在の実績を明確、迅速に理解し、将来の結果を予測することが できます。豊富な業界のソリューション、実績ある実例、専門サービスと 組み合わせ、さまざまな規模の組織が、高い生産性を実現、意思決定を自 信を持って自動化し、より良い決定をもたらします。

このポートフォリオの一部として、IBM SPSS Predictive Analytics ソフト ウェアを使用する組織は、将来のイベントを予測し、その洞察に基づいて 積極的に行動し、より優れた業績を実現することができます。全世界の企 業、政府、学術分野のお客様が IBM SPSS の技術を活用し、不正行為を減 少させ、リスクを軽減させながら、顧客の獲得、保持、成長において、 競争優位を高めることができます。IBM SPSS ソフトウェアを日々の業務 に取り入れることによって、組織は業務目標を達成し、大きな競争的優 位を獲得することができるよう、意思決定を方向付け、自動化すること ができるようになります。お問い合わせは[、http://www.ibm.com/spss](http://www.ibm.com/spss) を 参照してください。

## テクニカル サポート

お客様はテクニカル サポートをご利用いただけます。IBM Corp. 製品の使 用方法、または対応するハードウェア環境へのインストールについてサ ポートが必要な場合は、テクニカル サポートにご連絡ください。テクニカ

© Copyright IBM Corporation 1994, 2012. iii

ル サポートの詳細は、IBM Corp. Web ページ <http://www.ibm.com/support> を参照してください。ご本人、組織、サポートの同意を確認できるもの をご用意ください。

# 内容

## **1 概要  [1](#page-8-0)**

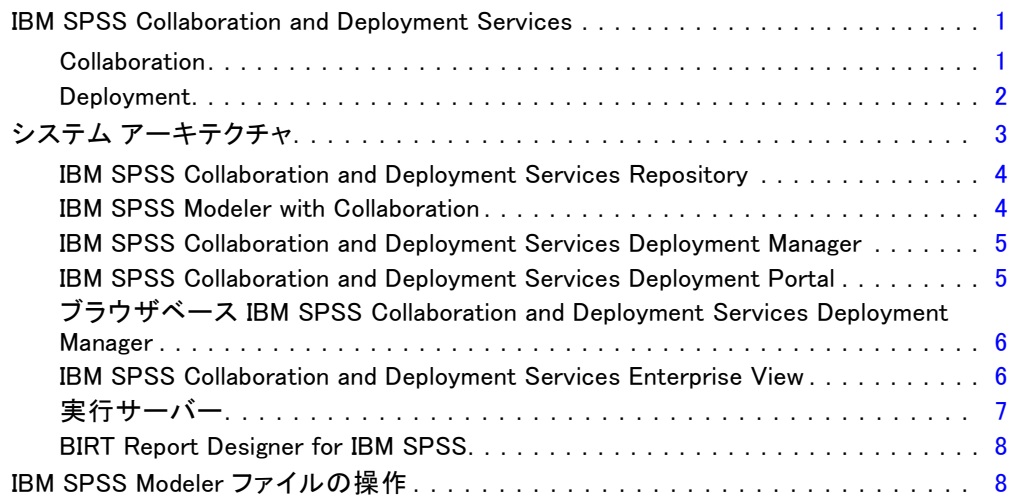

## 2 サーバー定義 [10](#page-17-0)

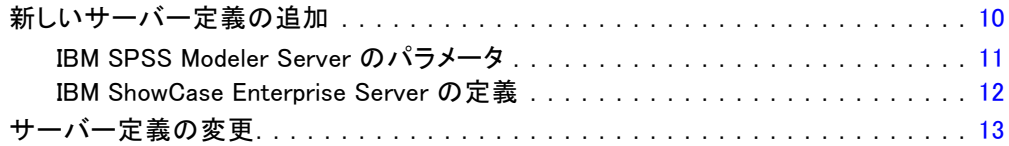

# 3 IBM SPSS Modeler ジョブ ステップ [14](#page-21-0)

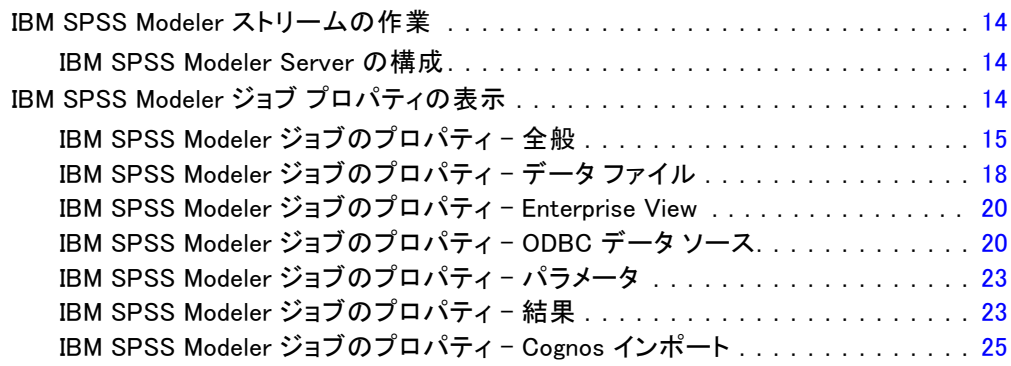

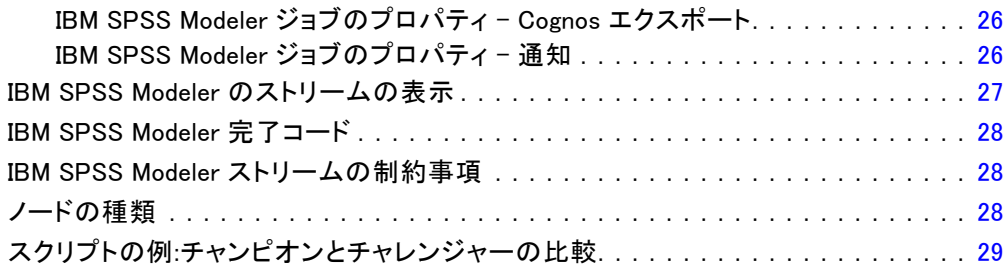

31

43

## 4 シナリオ ジョブ ステップ

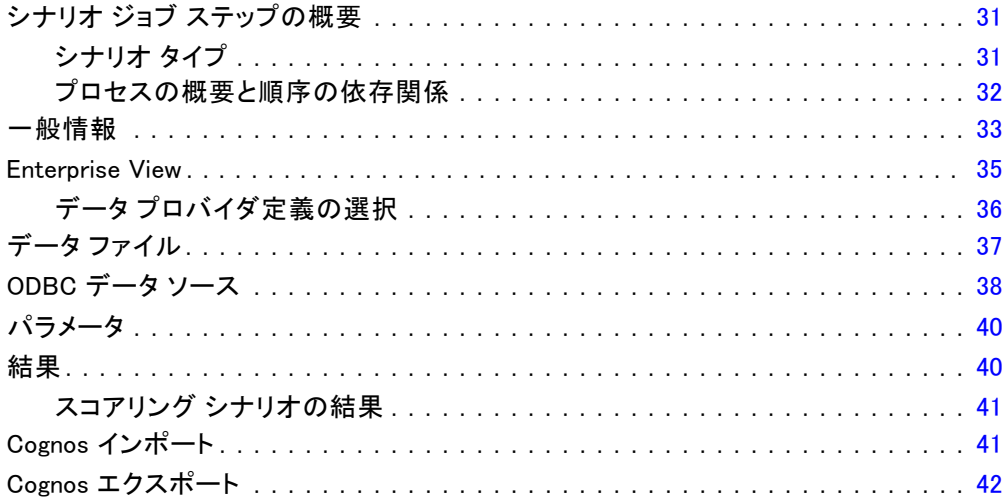

# 5 チャンピオン チャレンジャー ジョブ ステップ

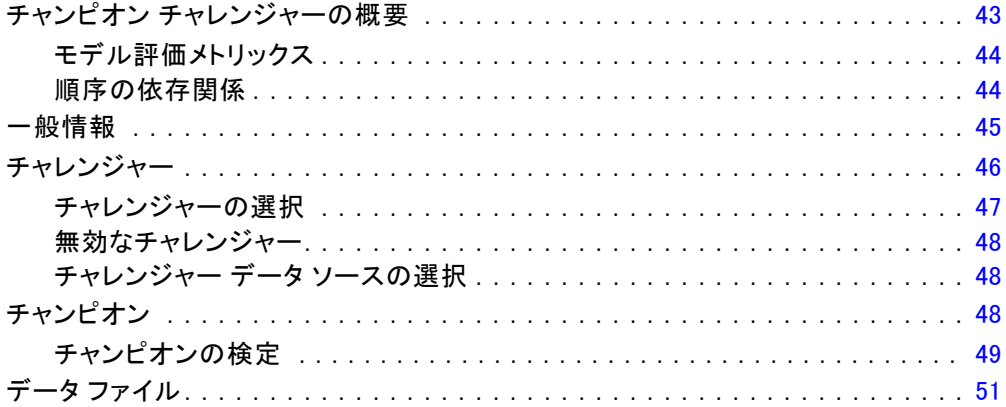

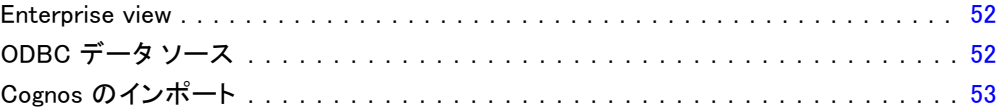

# 付録

## A 注意事項 [54](#page-61-0)

## 索引 [57](#page-64-0)

# <span id="page-8-0"></span>概要

## IBM SPSS Collaboration and Deployment Services

IBM® SPSS® Collaboration and Deployment Services は企業レベルのアプリ ケーションであり、予測分析の幅広い使用および展開を可能にします。IBM SPSS Collaboration and Deployment Services によって、分析資産を安全 かつ監査可能な形で集中的に格納でき、予測分析プロセスの管理および制 御を行う高度な機能が提供されます。また、分析処理の結果をエンド ユー ザーに提供する高度なメカニズムも提供されます。IBM SPSS Collaboration and Deployment Services を使用すると、次のような利点があります。

- 分析資産の価値の保護
- 法令順守の実現
- 分析の生産性の向上
- 分析管理にかかる IT コストを最小化します

IBM SPSS Collaboration and Deployment Services を使用してさまざまな 分析資産を安全に管理でき、分析資産の開発および使用における連携を促 進します。さらに、展開機能によって適切なユーザーがタイムリーに、適 切な処理を行う必要のある情報を取得できるようにします。

#### **Collaboration**

Collaboration とは、分析資産を効率的に共有および再利用する機能のこ とをいいます。企業全体で分析を開発および実行するために重要な機能で す。分析者には、他の分析者またはビジネス ユーザーが使用できるように する必要があるファイルを置くための場所が必要です。こうした場所で は、分析の展開を管理するためにファイルのバージョン制御の実装が必要 です。ファイルへのアクセスおよび変更を制御するには、セキュリティが 必要です。また、ビジネスにおけるこうした重要な資産の損失を防ぐため には、バックアップおよび復元のメカニズムが必要になります。

これらのニーズに対応するために、IBM® SPSS® Collaboration and Deployment Services では組織の多くのファイル システムに類似した フォルダ階層を使用して資産を保存するリポジトリを用意しています。 企業のユーザーに適切なアクセス権限がある場合、これらのユーザーは IBM® SPSS® Collaboration and Deployment Services Repository で保存さ れているファイルを使用できます。ユーザーが資産を検出できるよう、 IBM SPSS Collaboration and Deployment Services Repository では検 索機能を用意しています。

<sup>©</sup> Copyright IBM Corporation 1994, 2012.

分析者は、IBM SPSS Collaboration and Deployment Services のサービ ス インターフェイスを使用するクライアント アプリケーションから IBM SPSS Collaboration and Deployment Services Repository のファイルを使 用できます。IBM® SPSS® Statistics や IBM® SPSS® Modeler のような製品 を使用して、リポジトリのファイルと直接相互作用できます。分析者は、 開発中にファイルのバージョンを保存し、後でそのバージョンを取得、完 了して運用プロセスに移行するまで変更を継続することができます。これ らのファイルには、ビジネス ユーザが分析の結果を利用できる分析プロセ スを実行するカスタム インターフェイスを追加できます。

IBM SPSS Collaboration and Deployment Services Repository を使用す ると、容易にバックアップおよび復元できる分析資産の集約場所を提供す ることによって、業務を保護します。また、ユーザー、ファイル、バー ジョン ラベル レベルの権限が各資産へのサクセスを制御します。バー ジョン コントロールおよびオブジェクト バージョン ラベルによって、適 切なバージョンの資産を運用プロセスで使用できます。また、ログ機能に よってファイルやシステムの変更を追跡できます。

#### Deployment

予測分析の利点を最大限に活用するために、分析資産では業務決定の入力 を提供する必要があります。Deployment は、スケジュールに沿って、また はリアルタイムでユーザーおよびプロセスに結果を配信することによっ て、分析とアクションの間のギャップを埋めます。

IBM® SPSS® Collaboration and Deployment Services では、IBM® SPSS® Collaboration and Deployment Services Repository に保存されている 各ファイルをファイルの実行順序を定義するジョブの処理に使用できま す。実行の結果は、リポジトリ、ファイル システム、または指定した受信 者に配信できます。リポジトリに保存した結果には、適切な権限を持つ ユーザーであれば IBM® SPSS® Collaboration and Deployment Services Deployment Portal インターフェイスを使用してアクセスできます。ジョ ブ自体は、定義されたスケジュールに従って、またはシステム イベントに 対応してトリガできます。

また、IBM SPSS Collaboration and Deployment Services のスコアリン グ サービスを使用して、展開モデルの分析閣下を、顧客との対話時にリ アルタイムで配信できます。スコアリング向けに構成された分析モデル は、現在の顧客対話から収集したデータを過去のデータと結合して、対 話のコースを決定するスコアを生成できます。クライアント アプリケー ションはサービスを使用でき、プロセスを定義するカスタム インター フェイスを作成できます。

IBM SPSS Collaboration and Deployment Services の展開機能は、企業の インフラストラクチャと容易に統合するために設計されています。シング ル サインオン機能によって、プロセスのさまざまな段階で資格情報を手動

<span id="page-9-0"></span>1 章

<span id="page-10-0"></span>で入力する必要がなくなります。さらに、Federal Information Processing Standard Publication 140-2 に準拠するよう、システムを設定できます。

## システム アーキテクチャ

一般的に、IBM® SPSS® Collaboration and Deployment Services は、 さまざまなクライアントに機能する単一の、集約化された IBM® SPSS® Collaboration and Deployment Services Repository で構成され、実行 サーバーを使用して分析資産を処理します。

IBM SPSS Collaboration and Deployment Services のアーキテクチャ

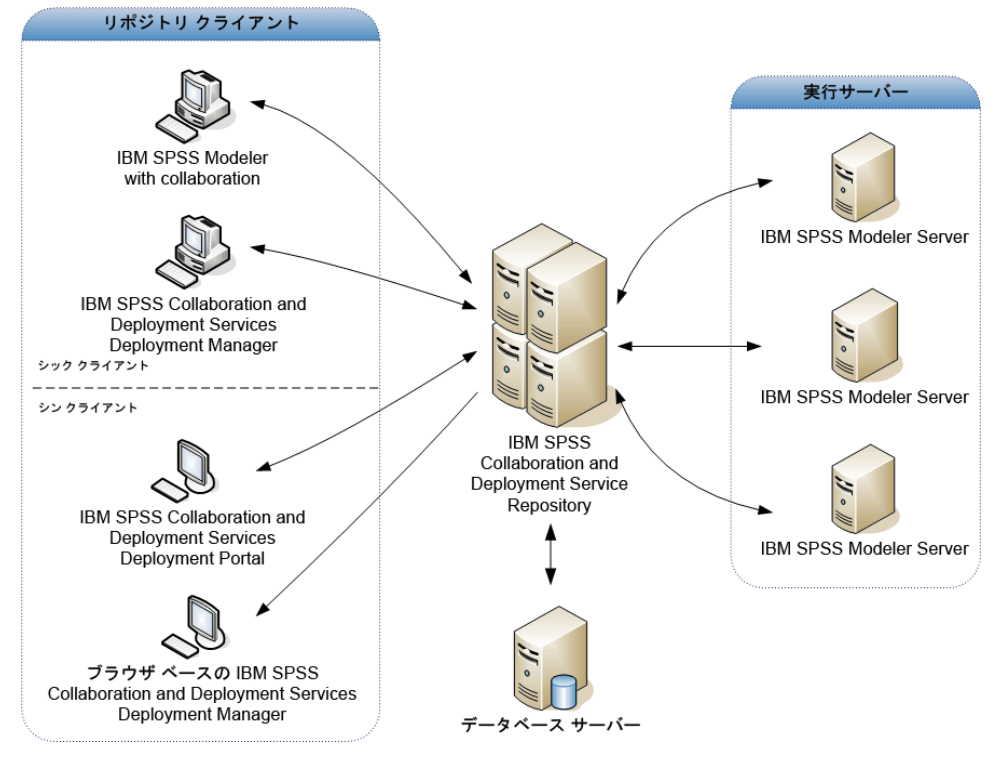

IBM SPSS Collaboration and Deployment Services は、次のコンポーネン トから構成されています。

- 分析アーティファクト向け IBM SPSS Collaboration and Deployment Services Repository
- IBM® SPSS® Modeler with Collaboration
- IBM® SPSS® Collaboration and Deployment Services Deployment Manager
- IBM® SPSS® Collaboration and Deployment Services Deployment Portal

図 1-1

- ブラウザベース IBM® SPSS® Collaboration and Deployment Services Deployment Manager
- IBM® SPSS® Collaboration and Deployment Services Enterprise View
- BIRT Report Designer for IBM® SPSS®

#### IBM SPSS Collaboration and Deployment Services Repository

IBM® SPSS® Collaboration and Deployment Services Repository は、モデ ルおよびデータなどの分析資産を集中して格納するための場所を提供し ます。IBM SPSS Collaboration and Deployment Services Repository に は、次の機能があります。

- セキュリティ
- バージョン管理
- 検索
- 監査

IBM SPSS Collaboration and Deployment Services Repository を使用する には、Oracle、IBM DB2 UDB、Microsoft SQL Server などのリレーショナル データベースがインストールされている必要があります。

IBM SPSS Collaboration and Deployment Services Repository の構 成オプションは、IBM® SPSS® Collaboration and Deployment Services Deployment Manager またはブラウザベースの IBM® SPSS® Collaboration and Deployment Services Deployment Manager を使用して定義します。 リポジトリのコンテンツは、Deployment Manager で管理し、IBM® SPSS® Collaboration and Deployment Services Deployment Portal でアクセ スします。

#### IBM SPSS Modeler with Collaboration

コラボレーションを含むIBM® SPSS® Modelerを使用すると、SPSS Modeler インターフェイスから IBM® SPSS® Collaboration and Deployment Services Repository と連動することができます。ファイルは、SPSS Modelerか ら直接保存および取得できます。

また、リポジトリに保存されたSPSS Modeler ストリームおよびシナリオ をジョブ内のステップとして実行できます。ジョブには、多くのステップを 設定することができます。各ステップは各ファイルに対応しています。ス テップ間で定義された関係は、処理のフローを決定します。ジョブは、反復 パターンに従って、または定義されたイベントに対応して、特定の時刻に 実行することができます。さらに、通知を指定した受信者に送信して、各 ステップおよび全体のジョブ実行状況について報告することができます。

<span id="page-11-0"></span>1 章

<span id="page-12-0"></span>IBM® SPSS® Collaboration and Deployment Services とSPSS Modelerと のコラボレーションは、アダプタを使用すると可能です。これらのアダプ タは、IBM SPSS Collaboration and Deployment Services 環境にインス トールし、製品固有の機能を追加します。詳細については、SPSS Modeler のマニュアルを参照してください。

#### IBM SPSS Collaboration and Deployment Services Deployment Manager

IBM® SPSS® Collaboration and Deployment Services Deployment Manager はクライアント アプリケーションであり、IBM® SPSS® Collaboration and Deployment Services Repository を使用して、モデルやスコアの更新な ど、分析タスクをスケジューリング、自動化、および実行できます。 Deployment Manager を使用すると、以下のことが可能です。

- IBM® SPSS® Modeler ストリーム、シナリオ、 およびデータ ファイルな ど、システム内の既存ファイルを表示する。
- IBM SPSS Collaboration and Deployment Services Repository にファ イルをインポートする。
- 四半期ごとまたは時間ごとなど、特定の反復パターンを使用してジョブ を繰り返し実行するようにスケジューリングする。
- ユーザーフレンドリなインターフェイスで既存のジョブ プロパティを 変更する。
- ジョブのステータスを決定する。
- ジョブ ステータスの E メール通知を指定する。

また、Deployment Manager を使用して、次のような IBM® SPSS® Collaboration and Deployment Services の管理タスクを実行することが できます。

- ユーザー管理
- セキュリティ プロバイダ構成
- ロールおよびアクションの割り当て

#### IBM SPSS Collaboration and Deployment Services Deployment Portal

IBM® SPSS® Collaboration and Deployment Services Deployment Portal は、IBM® SPSS® Collaboration and Deployment Services Repository にア クセスするためのシンクライアント インターフェイスです。IBM® SPSS® Collaboration and Deployment Services 管理者向けに作成されている ブラウザベースの IBM® SPSS® Collaboration and Deployment Services Deployment Manager と異なり、Deployment Portal はさまざまなユー ザーを対象としている Web ポータルです。Deployment Portal には以下 の機能が含まれています。

- フォルダごとに IBM SPSS Collaboration and Deployment Services Repository コンテンツを参照
- 公開コンテンツの表示
- ジョブ
- IBM SPSS Collaboration and Deployment Services Repository に保存 されたモデルを使用してスコアを生成
- IBM SPSS Collaboration and Deployment Services Repository コンテ ンツの検索
- コンテンツのプロパティの表示
- E メール アドレス、パスワード、全般オプション、登録、および出力 ファイル形式のオプションなど、個々のユーザー設定へのアクセス

## ブラウザベース IBM SPSS Collaboration and Deployment Services Deployment Manager

ブラウザベースの IBM® SPSS® Collaboration and Deployment Services Deployment Manager は、次のようなセットアップやシステム管理タスクを 実行するためのシンクライアント インターフェイスです。

- システムの構成
- セキュリティ プロバイダの構成
- MIME タイプの管理

管理者以外のユーザーは、ログイン資格情報に関連する適切なアクショ ンの権限を持つ場合、これらのタスクのいずれかを実行できます。アク ション権限は管理者によって割り当てられます。

#### IBM SPSS Collaboration and Deployment Services Enterprise View

IBM® SPSS® Collaboration and Deployment Services Enterprise View は、 エンタープライズ データを単一の一貫したビューで表示できます。IBM SPSS Collaboration and Deployment Services Enterprise View では、分 析、最適化、配布、およびレポート作成に必要なウェアハウス データや トランザクション データの共通ビューを、ユーザーが定義および管理す ることができます。基になるデータは、データ ウェアハウス、オペレー ショナル データストア、およびオンライン トランザクション データ ベースなど、さまざまなソースのものです。IBM SPSS Collaboration and Deployment Services Enterprise View は、エンタープライズ データの 一貫性のある使用を保証し、エンドユーザから保存されたデータ構造の 複雑さを隠します。IBM SPSS Collaboration and Deployment Services Enterprise View は、予測エンタープライズのデータのバックボーンです。

#### <span id="page-13-0"></span>1 章

<span id="page-14-0"></span>データを検出するには、予測分析を実施する組織による大規模なリ ソースの投資が必要となります。このプロセスには多大な労力が費やさ れ、組織の各部門の担当者たちが関与する場合や、組織の境界を越えて データの構造や意味の違いを解決すべき場合も多々あります。IBM SPSS Collaboration and Deployment Services Enterprise View は、データ検 出プロセスの結果の記録、結果として生じたスキーマのバージョン管理 やセキュリティ保護、および時間の経過に伴う変更の追跡を行うための メカニズムを提供します。

IBM SPSS Collaboration and Deployment Services Enterprise View に は IBM® SPSS® Collaboration and Deployment Services Enterprise View Driver コンポーネントが含まれており、他のアプリケーションを使用して IBM® SPSS® Collaboration and Deployment Services Repository に格納さ れている IBM SPSS Collaboration and Deployment Services Enterprise View オブジェクトにアクセスできるように設計されています。このドライ バは、ODBC ドライバと同様に機能しますが、物理データ ソースに直接問 い合わせるのではなく、IBM SPSS Collaboration and Deployment Services Enterprise View のデータ プロバイダの定義およびアプリケーション ビューを参照します。IBM SPSS Collaboration and Deployment Services Enterprise View が IBM® SPSS® Collaboration and Deployment Services Deployment Manager の一部としてインストールされるのに対して、IBM SPSS Collaboration and Deployment Services Enterprise View Driver は 別個にインストールする必要がある点に注意してください。詳細は、イン ストール手順を参照してください。

### 実行サーバー

実行サーバーには、IBM® SPSS® Collaboration and Deployment Services Repository 内に保存されているリソースを実行する機能があります。リ ソースが実行するジョブに含まれている場合、ジョブ ステップ定義でス テップの処理に使用される実行サーバーが指定されています。実行サー バーの種類はリソースによって異なります。

IBM® SPSS® Modeler の実行サーバーは IBM® SPSS® Modeler Server で す。このサーバーでは、データ マイニングとモデル構築のための分散型分 析を実行できます。この実行サーバーには、処理を行うユーザーの資格 情報を指定する必要があります。[詳細は、 2 章 p.10 サーバー定義 を](#page-17-0) [参照してください。](#page-17-0)

負荷バランスを有効にするために、サーバー クラスタで複数の実行 サーバーをグループ化できます。ジョブ ステップで実行にクラスタを使 用すると、IBM® SPSS® Collaboration and Deployment Services は、そ の時点でクラスタ内の要求を処理するのに最適な管理対象サーバーを決 定します。詳細は、IBM® SPSS® Collaboration and Deployment Services Deployment Manager のマニュアルを参照してください。

#### 概要

ジョブ作成時、実行サーバーまたはサーバー クラスタをジョブ内の各ス テップに割り当てます。ジョブを実行すると、IBM SPSS Collaboration and Deployment Services Repository は、指定された実行サーバーを使 用して対応する分析を行います。

#### BIRT Report Designer for IBM SPSS

IBM® SPSS® Collaboration and Deployment Services のレポート作成機能 は、BIRT (Business Intelligence and Reporting Tools) により有効化さ れます。BIRT は、Eclipse Foundation が Eclipse Public License に基づ いて配布するオープンソースのパッケージです。BIRT により、レポート のレイアウト、データ アクセス、スクリプトなど、レポート作成の中核 となる機能が提供されます。BIRT の詳細は[、BIRT プロジェクト ページ](http://www.eclipse.org/birt) [\(http://www.eclipse.org/birt\)](http://www.eclipse.org/birt)を参照してください。

IBM SPSS Collaboration and Deployment Services のインストールに は、BIRT のレポート作成エンジン サーバー コンポーネントが含まれて おり、IBM SPSS Collaboration and Deployment Services のレポート作 成ジョブ ステップの一部として、BIRT のレポート シンタックス ファ イルを実行できます。BIRT Report Designer for IBM® SPSS® は、IBM SPSS Collaboration and Deployment Services と組み合わせて使用でき るスタンドアロン アプリケーションです。レポート作成のための高度な 機能を豊富に持つユーザー インターフェイスを備えており、別個にイ ンストールする必要があります。

BIRT Report Designer for IBM SPSS レポートで JDBC ベースのデー タベース接続が必要な場合、対応する JDBC ドライバを IBM® SPSS® Collaboration and Deployment Services Repository とともにインストー ルする必要があります。JDBC ドライバの場所に関するアプリケーション サーバー固有の情報については、IBM SPSS Collaboration and Deployment Services Repository のインストール手順の該当する項を参照してくださ い。

BIRT Report Designer for IBM SPSS を起動するには、インストール ディレクトリのファイル BIRT.exe を実行します。BIRT Report Designer for IBM SPSS の使用方法については、アプリケーションとともにインス トールされるドキュメントを参照してください。

## IBM SPSS Modeler ファイルの操作

IBM® SPSS® Collaboration and Deployment Services Deployment Manager の場合、IBM® SPSS® Modeler ファイルを操作する全般プロセスでは次 のことを行います。

1. 適切な定義がまだ存在していない場合、SPSS Modeler ストリームまたは シナリオを処理する実行サーバーを定義する。

<span id="page-15-0"></span>1 章

- 2. SPSS Modeler ストリームまたはシナリオをジョブ ステップとしてジョ ブに追加する。
- 3. 実行の希望スケジュールなど、ジョブのプロパティを指定する。

あいまいなモデルの参照がある場合、スクリプト実行の動作は SPSS Modeler と IBM SPSS Collaboration and Deployment Services との間で 異なります。SPSS Modeler クライアントには自動的に同じ名前を持つモ デルを置き換えるオプション「以前のモデルを置き換える」があります (たとえば、スクリプトをループで反復して随時異なる名前を作成)。しか し、このオプションは、同じスクリプトが IBM SPSS Collaboration and Deployment Services で実行される場合は使用できません。ループの終了 前に、モデルへの曖昧な参照を回避するために各反復で生成されるモデル の名前を変更したり、現在のモデルをクリアする (例:clear generated palette 文を追加する) などして、この状況を回避することができます。

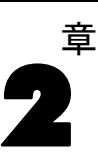

# <span id="page-17-0"></span>サーバー定義

IBM® SPSS® Collaboration and Deployment Services Repository リソース をジョブ ステップとして実行するには、適切なサーバーを指定して、ジョ ブ ステップに含まれる手順を処理する必要があります。該当するサーバー の接続情報は、サーバー定義で指定されます。サーバー定義は、実行サー バーまたはリポジトリ サーバーとして分類できます。

- 実行サーバーは、IBM SPSS Collaboration and Deployment Services Repository リソースのコンテンツを処理します。実行サーバーの種類 は、処理されるリソースの種類に対応する必要があります。IBM® SPSS® Modeler ジョブ ステップSPSS Modeler サーバー定義を必要とします。
- リポジトリ サーバーは、IBM® SPSS® Collaboration and Deployment Services リポジトリのインストールに対応します。この種類のサー バーは、通常リポジトリに結果アーティファクトを返す必要があるジョ ブ ステップによって使用されます。

サーバー定義は、Content Explorer のリソースの定義フォルダにありま す。具体的な定義は サーバー サブフォルダに保存されます。

## 新しいサーバー定義の追加

新しいサーバーを追加するには、次の手順を実行します。

- 1. コンテンツ エクスプローラで [リソースの定義] フォルダを開きます。
- 2. [サーバー] フォルダをクリックします。
- 3. [ファイル] メニューから次の各項目を選択します。 新規 > [サーバー定義]

新しいサーバー定義の追加ウィザードが表示されます。または、ステップ の [全般] タブのサーバー フィールド横にある [新規] をクリックして、 [新しいサーバー定義] ダイアログ ボックスにアクセスすることもできま す。新しいサーバーを定義する手順は、次のとおりです。

- 1. サーバー定義の名前付けとその種類の指定。 利用可能なサーバーの種類 は、リポジトリにインストールされている製品のアダプタによって異 なります。
- 2. 定義のサーバー フォルダ内の場所の選択。
- 3. 接続情報または実行情報を定義するサーバーのパラメータの指定。パラ メータの設定は、サーバーの種類によって異なります。

© Copyright IBM Corporation 1994, 2012. 10

#### サーバー定義

### <span id="page-18-0"></span>IBM SPSS Modeler Server のパラメータ

IBM® SPSS® Modeler Server 定義では、ジョブ ステップの処理に使用する SPSS Modeler Servers の接続パラメータを指定します。SPSS Modeler スト リームは SPSS Modeler サーバで実行されます。

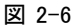

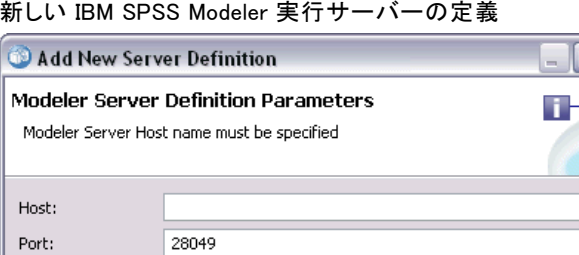

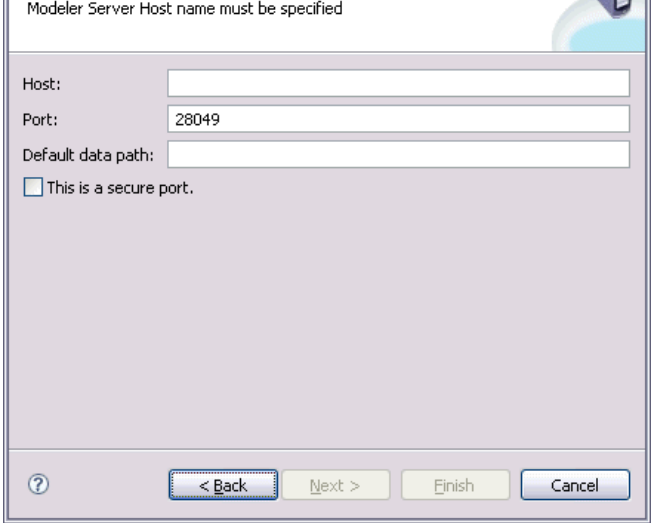

- 1. [ホスト] フィールドに、サーバーが常駐するホストの名前を入力します。 たとえば、SPSS Modeler Server の定義を作成する場合、ホストは SPSS Modeler Server が保存されているコンピュータになります。
- 2. [ポート] フィールドに、ホストへの接続に使用するポート番号を入 力します。
- 3. [デフォルト データ パス] フィールドに、データ ファイルを配置する パスを入力します。
- 4. サーバー接続に Secure Socket Layer (SSL) を使用する場合は、[セキュア ポートを使用する] をオンにします。
- 5. [完了] ボタンをクリックします。新しい定義が [サーバー] フォルダに 表示されます。

#### <span id="page-19-0"></span>IBM ShowCase Enterprise Server の定義

IBM® ShowCase® Enterprise Server の種類は、必要な ShowCase アダプ ターがインストールされている場合にのみ使用可能です。

名前を指定し、タイプとして [ShowCase Enterprise Sever] を選択すると、[サー バー定義] ダイアログ ボックスが表示されます。

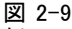

新しい IBM ShowCase Enterprise Server の定義

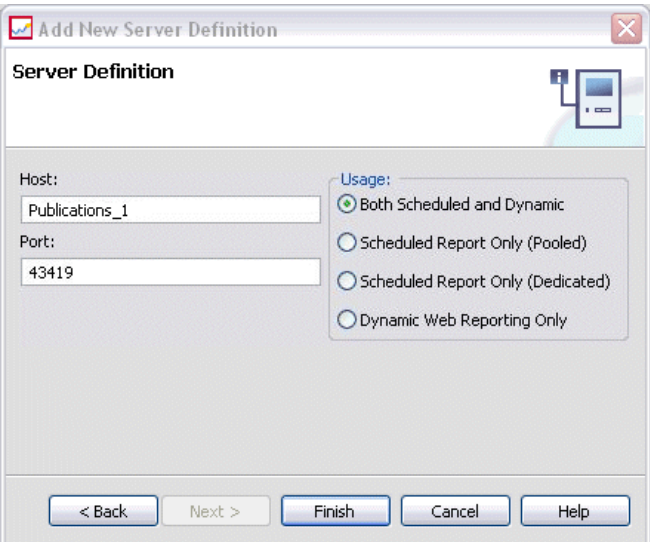

- 1. [ホスト] フィールドに、サーバーが常駐するコンピュータの名前を入 力します。
- 2. [ポート] フィールドに、ホストへの接続に使用するポート番号 (43419 が デフォルト) を入力します。
- 3. [使用方法] セクションで、使用可能なオプションから選択します。
	- [スケジュール レポートと動的レポート]:IBM® SPSS® Collaboration and Deployment Services Deployment Portal で、スケジュール レポート と動的なレポートの両方に対してサーバーを使用する場合は、このオ プションを選択します。
	- [スケジュール レポートのみ (プール)]: スケジュール レポートに対して複 数のサーバーを構成する場合は、このオプションを選択します。受信し たスケジュール レポート要求はプール サーバーで処理されます。プー ル サーバーは、理論上は 1 つのサーバーとして機能し、最も負荷が軽 いサーバーによって受信要求が処理されます。

13

- <span id="page-20-0"></span>■ 「スケジュール レポートのみ (専用)]: スケジュール レポートに対してのみ サーバーを使用する場合は、このオプションを選択します。特定の受信 スケジュール レポート要求は、専用のサーバーで処理されます。
- [動的 Web レポートのみ]:Deployment Portal で、動的なレポートに対して のみサーバーを使用する場合は、このオプションを選択します。
- 4. [完了] ボタンをクリックします。新しい定義が [サーバー] フォルダに 表示されます。

## サーバー定義の変更

サーバー定義を変更するには、次の手順を実行します。

- 1. コンテンツ エクスプローラで [リソースの定義] フォルダを開きます。
- 2. サーバー フォルダを開きます。
- 3. 変更するサーバーをダブルクリックします。[サーバー定義の編集] ダ イアログが表示されます。
- 4. 必要に応じてサーバー定義パラメータを変更します。
- 5. [終了] ボタンをクリックして変更内容を保存します。

# <span id="page-21-0"></span>3 IBM SPSS Modeler ジョブ ステッ プ

## IBM SPSS Modeler ストリームの作業

この項では、IBM® SPSS® Collaboration and Deployment Services Deployment Manager のコンテキスト内での IBM® SPSS® Modeler ストリー ムについて説明します。SPSS Modeler ストリームは、完全に形成された Deployment Manager に取り込まれます。ストリームの作成および操作方法 の詳細は、SPSS Modeler のドキュメンテーションを参照してください。

章

SPSS Modeler ストリームは Deployment Manager で操作できます。SPSS Modeler ストリームは、他のステップと同様に、Deployment Manager を 使用して実行する前にジョブに追加しておく必要があります。具体的に は、次の作業を実行します。

- ストリームのインポート
- ストリーム パラメータの変更
- ストリームの実行

#### IBM SPSS Modeler Server の構成

Deployment Manager で IBM® SPSS® Modeler ストリームを操作する前に、 構成作業を実行しておく必要があります。

- SPSS Modeler Server 定義の作成。 [詳細は、 2 章 p.11 IBM SPSS](#page-18-0) [Modeler Server のパラメータ を参照してください。](#page-18-0)
- サーバー資格情報の定義。

## IBM SPSS Modeler ジョブ プロパティの表示

ジョブの内部で IBM® SPSS® Modeler ストリームをクリックすると、次の ジョブ プロパティが表示されます。

- 全般
- データ ファイル
- ODBC データ ソース
- パラメータ
- 結果

© Copyright IBM Corporation 1994, 2012. 14

#### IBM SPSS Modeler ジョブ ステップ

- <span id="page-22-0"></span>■ Cognos インポート
- Cognos エクスポート
- 通知

## IBM SPSS Modeler ジョブのプロパティ - 全般

デフォルトでは、ジョブ キャンバスで IBM® SPSS® Modeler ストリームを クリックすると、[全般] プロパティ タブが表示されます。

```
図 3-1
```
IBM SPSS Modeler の全般プロパティ

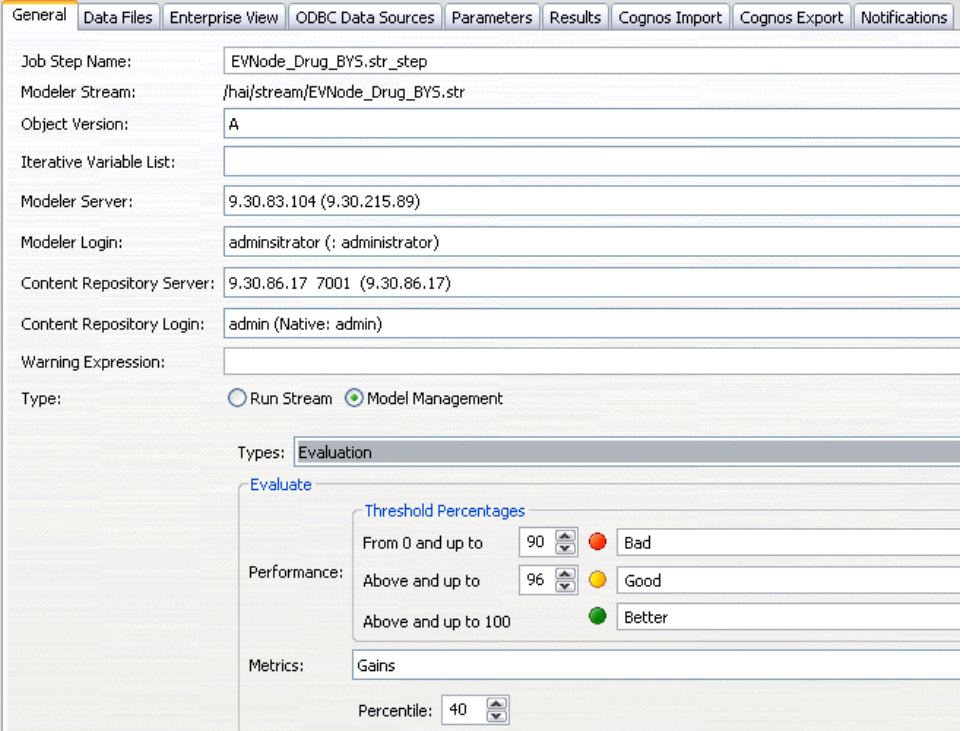

[全般] プロパティ タブには次の情報が表示されます。

ジョブ ステップの名前。通常、ジョブ ステップ名は、 SPSS Modeler ストリームの名前に \_step を追加したものになります。ただ し、ジョブ ステップ名は変更できます。

ジョブステップ名を変更するには、[ジョブステップ名]フィールドに変更後の 名前を入力します。変更がジョブ キャンバスに反映されます。

SPSS Modeler ストリーム: 元の SPSS Modeler ストリームの名前とパス。 ソース ストリームは変更できません。

オブジェクト バージョン :使用する SPSS Modeler ストリームのラベル付けされ たバージョン。「オブジェクトバージョン]ドロップダウンリストで、ラベル付 けされたバージョンの中から目的のバージョンを選択します。

**繰り返し変数のリスト**:繰り返しコンシューマとして動作する場合、ステップ の値を提供する繰り返しプロデューサの変数を識別します。ステップが繰 り返しコンシューマとして動作するよう、ステップのすぐ前に繰り返しプ ロデューサのステップを表示する必要があります。

SPSS Modeler サーバー: ストリームが実行される SPSS Modeler サーバーま たはサーバー クラスタ。このリストには、SPSS Modeler のステップを 実行するために現在構成されているすべてのサーバーおよびサーバー ク ラスタが含まれています。サーバーを変更するには、[SPSS Modeler Server] ドロップダウン リストでサーバーまたはサーバー クラスタを選択しま す。新しいサーバー定義を作成するには、[新規] をクリックして、サー バー定義ウィザードを起動します。

SPSS Modeler ログイン:SPSS Modeler サーバーまたはサーバー クラスタへ のアクセスに使用する資格情報。資格情報を変更するには、[SPSS Modeler ログイン] ドロップダウン リストで資格情報定義を選択します。新規の資 格情報を定義するには、[新規] ボタンをクリックして、資格情報定義 ウィザードを起動します。

コンテンツ リポジトリ サーバー: コンテンツ リポジトリ サーバーを使用して、 ジョブはファイルを IBM® SPSS® Collaboration and Deployment Services Repository に保存できます。通常、SPSS Modeler を使用してモデルを更新 すると、コンテンツ リポジトリ サーバーが指定されます。コンテンツ リ ポジトリ サーバーを指定するには、[コンテンツリポジトリ サーバー]ドロップダ ウン リストからサーバーを選択します。新しいサーバー定義を作成するに は、[新規] をクリックして、サーバー定義ウィザードを起動します。現在 のサーバー情報に基づいて、コンテンツ リポジトリ サーバー定義を生成 するには、[生成] をクリックします。サーバー定義が作成され、自動的に [コンテンツ リポジトリ サーバー] フィールドに入力されます。

コンテンツ リポジトリ ログイン: コンテンツ リポジトリ サーバーのログイ ン情報。コンテンツ リポジトリ ログインを指定するには、[コンテンツリ ポジトリログイン]ドロップダウン リストから資格情報を選択します。新 しいログインを作成するには、[新規] をクリックして、コンテンツ リ ポジトリ ログイン ウィザードを起動します。IBM SPSS Collaboration and Deployment Services Repository への接続にシングル サインオンを 使用していない場合、[生成] をクリックし、既存のセキュリティ設定に 基づいてリポジトリ サーバー ログインを生成します。コンテンツ リポ ジトリ ログインが作成され、自動的に [コンテンツ リポジトリ ログイ ン] フィールドに入力されます。シングル サインオンを使用している場 合は、ログイン生成できません。

#### IBM SPSS Modeler ジョブ ステップ

警告メッセージ: 条件付コネクタによって接続されたジョブ ステップへの警 告を定義します。警告メッセージ (completion\_code、warning、success など) は、小文字にする必要があります。

警告メッセージを使用するには

- 1. 条件付きコネクタで 2 つのステップを接続します。条件付コネクタの [メッ セージ] フィールドに、「warning==true」と入力します。
- 2. 親ジョブ ステップの [一般] タブに移動します。
- 3. [警告メッセージ] フィールドで、「completion\_code==18」などの警告コードを指 定します。このメッセージはデフォルトの警告コードより優先されます。 ジョブが実行されると、親ジョブ ステップが実行されます。その後、 warning==true の条件を評価します。true の場合、指定された警告メッセー ジを確認し、条件に一致しているかどうかを確認します。警告メッセージ で指定された条件が一致していた場合、次のジョブ ステップへ進みます。

**タイプ**: ストリームを実行する方法。

- ストリームを実行: このオプションで、完全なストリームを実行し、また はストリームに枝が含まれている場合、実行する枝を選択することが てきます。後者の場合、「オプションの実行」リストが表示されます。デ フォルトではすべての枝が選択され、ストリーム実行時にすべての枝が 実行されます。実行しない枝は選択解除してください。これによりパ フォーマンスが改善されます。
- モデル管理: ストリームで、評価、リフレッシュ、スコアなどモデル管 理機能を利用します。[タイプ] リストから機能を選択します。

#### 評価オプション

パフォーマンス : Bad または Good のカテゴリに対応するしきい値を パーセントで指定します。ユーザーは、[Better] のパーセントを定 義できません。[Better] のしきい値に達するよう、システムにより [Good] のパーセントが 100 から減算されます。しきい値は、評価ス トリームでは必須です。

メトリック :ストリームの有効性を評価する測定基準。有効な値は、[認 定]、[精度]、[ゲイン] です。[ゲイン] を選択した場合は、パーセン タイルも指定する必要があります。[認定] を選択した場合は、認定ス テップを指定する必要があります。有効な値は、[統計値の収集]、 [評価の実行] です。

#### リフレッシュ オプション

ストリームで定義されたノード名を使用して更新できるストリームのモ デルナゲットのリレーションシップが、すべて表示されます。リレー ションシップの前のボックスをオンにして、更新する特定のリレーショ ンシップを選択します。ボックスをオフにすると、手順を実行するとき にリレーションシップが更新されなくなります。すべてのリレーショ

<span id="page-25-0"></span>ンシップを選択するには、[すべて選択] ボタンをクリックします。 すべてのリレーションシップの選択を解除するには、[すべて選択解 除] ボタンをクリックします。

#### スコアリング オプション

スコアリング枝として指定する枝を選択します。

#### IBM SPSS Modeler およびコンテンツ リポジトリの情報の設定に関するガイドライン

すべての SPSS Modeler ジョブ ステップで、SPSS Modeler Server 情報と SPSS Modeler ログイン情報の両方が必要です。これ以外に必要なサーバー 情報とログイン情報は、SPSS Modeler ジョブ ステップで使用されるスト リームの種類によって異なります。

- SPSS Modeler ストリーム (Enterprise View ノードなし): Enterprise View ノー ドを使用しないストリームの場合、コンテンツ リポジトリのサーバー 情報とログイン情報は省略できます。ただし、コンテンツ リポジトリ の情報を設定する場合、サーバー情報とログイン情報の両方を指定する 必要があります。サーバー情報またはログイン情報の一方だけを指定し た場合は、エラーが発生します。
- SPSS Modeler ストリーム (Enterprise View ノードあり): Enterprise View ノー ドを使用するストリームの場合、コンテンツ リポジトリのサーバー情 報とコンテンツ リポジトリのログイン情報の両方が必要です。両方の 情報を指定しないと、エラーが発生します。

#### IBM SPSS Modeler ジョブのプロパティ - データ ファイル

[データ ファイル] テーブルには、次の情報が表示されます。

ノード名: ストリームによって使用されるデータを含んでいる入力ノー ドの名前。名前には、スラッシュで区切られたノードを含むスーパー ノードの名前が接頭辞として使用されています。たとえば、MyNode が Supernode1 という名前のスーパーノードに含まれている場合、名前は /Supernode1/MyNode となります。ノード名は変更できません。

ノード タイプ :ストリームによって定義されるノードの種類。ノードの種類 は変更できません。

ファイル名 : 入力データ ファイルの名前。名前を変更するには、[ファイル 名] セルをクリックして変更を加えます。

書式 : 出力ファイルの形式 (カンマ区切りファイルなど)。ファイル形式の 種類を変更するには、[形式] セルをクリックします。表示された下向き矢 印をクリックして、ファイル形式を選択します。

#### IBM SPSS Modeler ジョブ ステップ

位置 : 入力データ ファイルの場所。場所を変更するには、列内をクリック して、省略記号ボタンをクリックします。[入力ファイルの場所] ダイアロ グ ボックスが開きます。必要に応じて場所を変更します。

ロックされたスーパーノード内のノードにはアクセスできません。表示す ることも変更することもできません。

#### 図 3-2 IBM SPSS Modeler データ ファイル

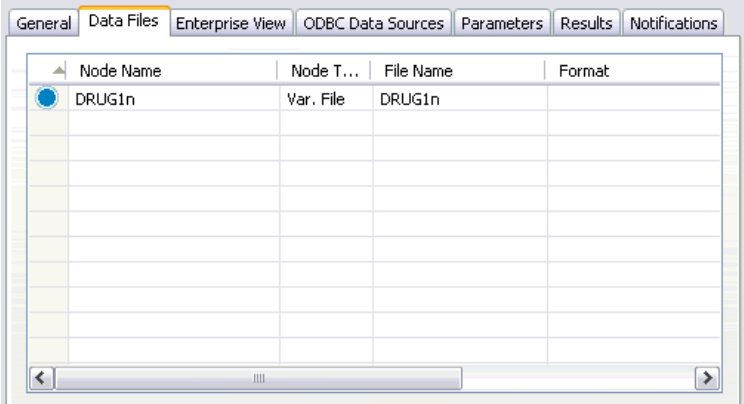

#### 入力ファイルの場所の指定

IBM® SPSS® Modeler ジョブ ステップでデータ ファイルを処理する場合、 場合によって[入力ファイルの場所] ダイアログ ボックスで入力ファイル の場所を指定する必要があります。

#### 図 3-3 入力ファイルの場所の指定

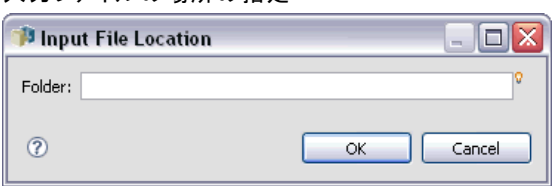

場所を変更するには、次の手順を実行します。

- 1. [フォルダ] フィールドに、データ ファイルの新しいパスを入力します。
- 2. [OK] をクリックします。

## <span id="page-27-0"></span>IBM SPSS Modeler ジョブのプロパティ - Enterprise View

Enterprise View タブは、データにアクセスするための Enterprise View 設定を指定します。このタブには、ストリームのデフォルト枝に関連 するノードのみが表示されます。

#### 図 3-4 IBM SPSS Modeler ジョブ Enterprise View 設定

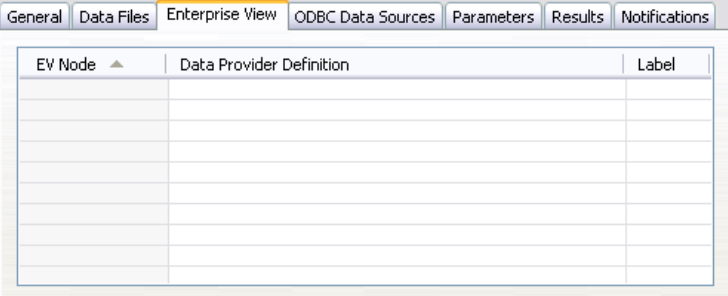

Enterprise View ノード : ストリームまたはシナリオの Enterprise View ノー ドの名前。

データプロバイダ定義 Enterprise View ノードに関連付けられているデー タ プロバイダ定義。ノードのデータ プロバイダ定義を変更するには、 データ プロバイダが示されたセルを選択し、省略記号 (...) ボタンを クリックします。[詳細は、 4 章 p.36 データ プロバイダ定義の選択 を](#page-43-0) [参照してください。](#page-43-0)

ラベル: 使用されるデータ プロバイダ定義のバージョンを示すラベル。

## IBM SPSS Modeler ジョブのプロパティ - ODBC データ ソース

[ODBC データ ソース] テーブルには、次の情報が表示されます。

#### IBM SPSS Modeler ジョブ ステップ

<span id="page-28-0"></span>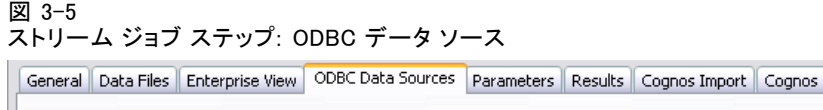

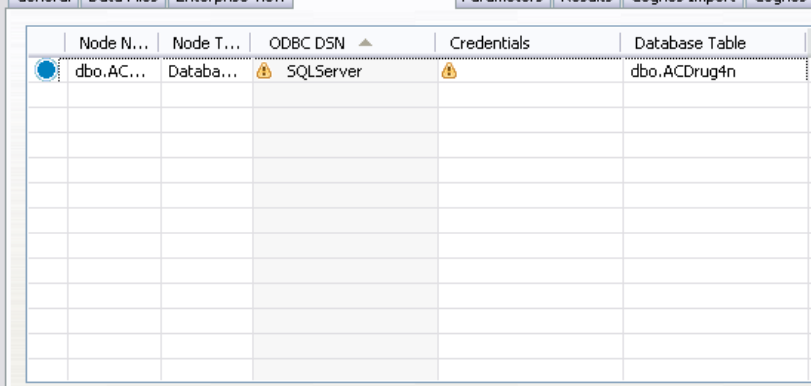

ノード名: ストリームによって使用されるデータを含んでいる入力ノー ドの名前。名前には、スラッシュで区切られたノードを含むスーパー ノードの名前が接頭辞として使用されています。たとえば、MyNode が Supernode1 という名前のスーパーノードに含まれている場合、名前は /Supernode1/MyNode となります。

ノード タイプ :ストリームによって定義されるノードの種類。

ODBC データ ソース:現在の ODBC データ ソース名 (DSN)。異なる ODBC デー タソースに変更する場合、現在のデータ ソース名が入力されたセルをク リックし、表示される [...] ボタンをクリックします。これにより、ダイ アログ ボックスが表示され、既存の DSN を選択したり、新しい DSN を作 成したりできます。詳細は、 p.21 ODBC 接続の変更 を参照してください。

資格情報: ODBC データソースを変更する場合にデータベースのユーザー名 とパスワードを変更するには、現在の資格情報がが入力されたセルをク リックし、表示される [...] ボタンをクリックします。これにより、 ダイアログ ボックスが表示され、既存の資格情報を選択したり、新しい 資格情報を作成したりできます[。詳細は、 p.22 データベース資格情](#page-29-0) [報の変更 を参照してください。](#page-29-0)

データベース テーブル :ノードに対応するデータベース テーブル。

ロックされたスーパーノード内のノードにはアクセスできません。表示す ることも変更することもできません。

#### ODBC 接続の変更

ODBC 接続をすでに定義されている接続またはここで作成する接続に変更 できます。

<span id="page-29-0"></span>既存の ODBC DSN を使用:[参照] ボタンをクリックすると、選択できる既存の ODBC DSN のリストが表示されます。

新しい ODBC DSN を作成: このオプションを選択し、[新規] をクリックし てストリームおよびシナリオのジョブ ステップで使用する新しい OBDC 接続を定義します。

#### ODBC 接続の参照

このホストに定義されている、またはアクセス権のあるすべての ODBC 接続のリストです。

リストから接続を選択し [OK] をクリックします。

#### データベース資格情報の変更

ODBC 接続を変更する場合、該当するデータベースのユーザー名およびパス ワードを使用するようここで変更できます。リポジトリから既存の資格情 報定義を使用したり、新しい定義を作成したりできます。

既存のユーザー名およびパスワードからリポジトリの資格情報を生成: (リリース 4.2.1 の IBM® SPSS® Collaboration and Deployment Services からジョブ をインポートした場合にのみ表示) インポートされたジョブに設定され ている場合、[生成] ボタンをクリックして既存のユーザー名およびパス ワードからリポジトリの資格情報を生成します。たとえば、ユーザー名 sa がすでに存在する場合、[生成] を繰り返しクリックすると、ユーザー名 sa1、sa2... などが作成されます。

既存の資格情報を使用:[参照] ボタンをクリックすると、選択できる既存の資 格情報定義のリストが表示されます。

資格情報の新規作成:このオプションを選択し、[新規] をクリックして現在 の ODBC 接続で使用する新しい資格情報定義を定義します。

#### 資格情報定義の参照

このホストに定義されている、またはアクセス権のあるすべての資格情報 定義のリストです。

リストから接続を選択し [OK] をクリックします。

### <span id="page-30-0"></span>IBM SPSS Modeler ジョブのプロパティ - パラメータ

IBM® SPSS® Modeler ストリームのパラメータを変更するには、IBM® SPSS® Collaboration and Deployment Services Deployment Manager を使用しま す。[パラメータ] テーブルには、次の情報が表示されます。

名前 :パラメータ名。

ストレージ:たとえば、文字列など、パラメータの保存方法を説明します。

値 :パラメータの値。

**タイプ**: パラメータのデータ型。

ロックされたスーパーノード内のパラメータにはアクセスできません。表 示することも変更することもできません。

### IBM SPSS Modeler ジョブのプロパティ - 結果

IBM® SPSS® Modeler ジョブ ステップの出力設定を表示するには、[結 果] タブをクリックします。

```
図 3-6
```
IBM SPSS Modeler ジョブ ステップの結果

```
General Data Files Enterprise View ODBC Data Sources Parameters Results Notifications
```
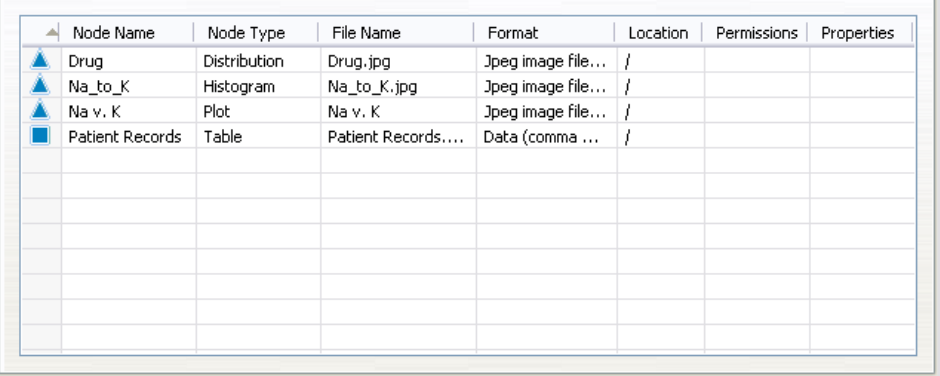

[ノード名]:ストリーム処理の出力を含むノードの名前。名前には、スラッ シュで区切られたノードを含むスーパーノードの名前が接頭辞として使 用されています。たとえば、MyNode が Supernode1 という名前のスー パーノードに含まれている場合、名前は /Supernode1/MyNode となりま す。ノード名は変更できません。

[ノード タイプ]:ストリームによって定義されるノードの種類。ノードの種類 は変更できません。

**ファイル名**: 対応するファイルの名前。名前を変更するには、「ファイル名] 列内をクリックして新しい名前を入力します。

<span id="page-31-0"></span>注 : ファイル拡張子は選択したファイル形式によって決まり、自動的に ファイル名の後に追加されます。

書式 :出力ファイルの形式。ファイル形式を変更するには、[書式] 列を クリックします 表示された下向き矢印をクリックして、ファイル形式 を選択します。

位置 :ファイルの場所。場所を変更するには、列内をクリックし、省略記号 ボタンをクリックして、[結果の場所] ダイアログ ボックスを開きます。

アクセス許可 :ファイルに対するアクセス許可 (ファイルをリポジトリに保 存している場合)。アクセス許可を変更するには、[アクセス許可] 列内を クリックし、省略記号ボタンをクリックして、[出力のアクセス許可] ダ イアログ ボックスを開きます。

プロパティ : ファイルのプロパティ (メタデータ)。プロパティを定義する には、[プロパティ] 列内をクリックし、省略記号ボタンをクリックして、 [出力プロパティ] ダイアログ ボックスを開きます。

ロックされたスーパーノード内のノードにはアクセスできません。表示す ることも変更することもできません。

#### 出力結果の表示

ストリームの出力結果を表示するには、次の手順を実行します。

1. [ジョブ ステップ履歴] テーブルの [結果] 列で、表示する結果をダブル クリックします。結果が別のウィンドウに表示されます。

たとえば、出力結果のいずれかがヒストグラムである場合、ヒストグラム のサンプルは次のようになります。

IBM SPSS Modeler ジョブ ステップ

<span id="page-32-0"></span>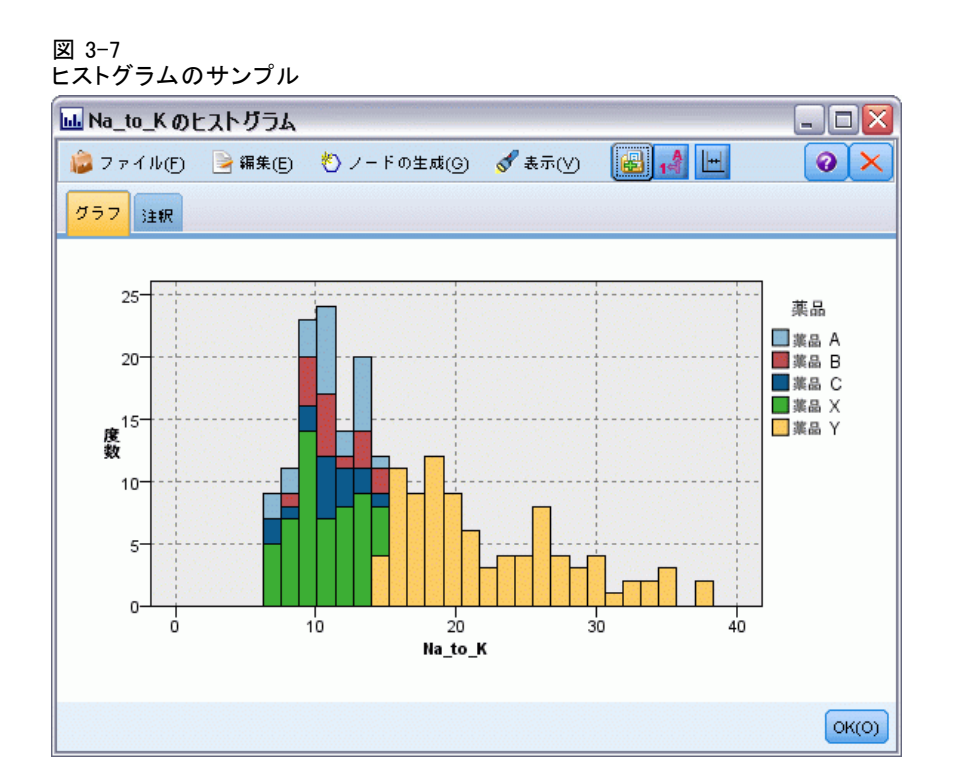

## IBM SPSS Modeler ジョブのプロパティ - Cognos インポート

ストリームに IBM Cognos BI 入力ノードが含まれる場合、Cognos 接続の詳 細がここに表示されます。

図 3-8

IBM SPSS Modeler ジョブ Cognos 入力ノードの詳細

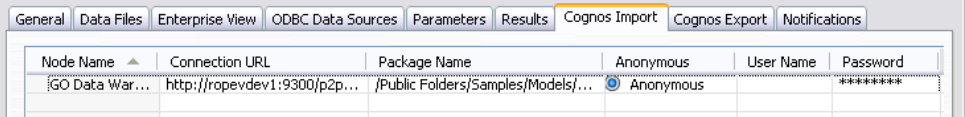

ノード名: Cognos ソース ノードの名前。

接続 URL:接続が行われる Cognos サーバーの URL。

パッケージ名: メタデータがインポートされる Cognos パッケージの URL。

匿名: Cognos サーバー接続に匿名ログインが使用される場合、[匿名] と表 示されます。Cognos ユーザー名およびパスワードが使用される場合、[資 格情報] と表示されます。

ユーザー名 : Cognos サーバーのユーザー名 (必要な場合)。 パスワード: ユーザー名に対するパスワード。

### <span id="page-33-0"></span>IBM SPSS Modeler ジョブのプロパティ - Cognos エクスポート

ストリームに IBM Cognos BI エクスポート ノードが含まれる場合、Cognos および ODBC 接続の詳細がここに表示されます。

図 3-9

IBM SPSS Modeler ジョブ Cognos エクスポート ノードの詳細

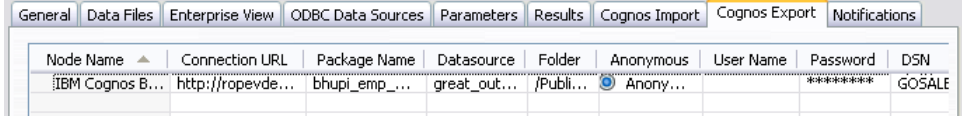

ノード名: Cognos チャンピオン ファイルの名前。

接続 URL:接続が行われる Cognos サーバーの URL。

パッケージ名: メタデータのエクスポートに使用される Cognos パッケー ジの名前。

データソース: データのエクスポートに使用される Cognos データベー スの名前。

フォルダ : エクスポート パッケージを作成する Cognos サーバーのフォ ルダのパスと名前。

匿名: Cognos サーバー接続に匿名ログインが使用される場合、[匿名] と表 示されます。Cognos ユーザー名およびパスワードが使用される場合、[資 格情報] と表示されます。

ユーザー名 : Cognos サーバーのユーザー名 (必要な場合)。

**パスワード**: ユーザー名に対するパスワード。

DSN: Cognos データベースのデータベース ソース名 (DSN)。

**テーブル名**: エクスポートに使用されるデータベース テーブルの名前。

**ユーザー名**: エクスポートに使用されるデータベースへの接続に使用 されるユーザー名。

パスワード: ユーザー名に対するパスワード。

#### IBM SPSS Modeler ジョブのプロパティ - 通知

ジョブ ステップの失敗または成功を E メールで通知します。

#### IBM SPSS Modeler ジョブ ステップ

<span id="page-34-0"></span>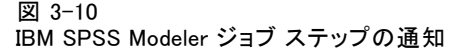

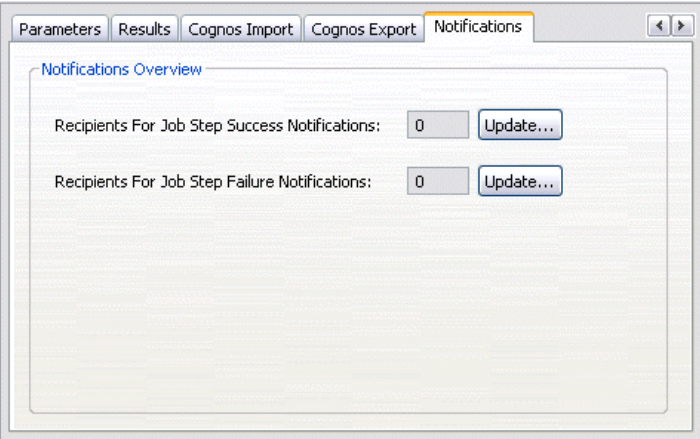

通知受信者を追加または削除する場合は、[更新] ボタンをクリックします。

## IBM SPSS Modeler のストリームの表示

IBM® SPSS® Modeler アプリケーションは IBM® SPSS® Collaboration and Deployment Services Deployment Manager から直接起動できます。

SPSS Modeler アプリケーションでストリームを表示するには

- ▶ コンテンツ エクスプローラでストリームをダブルクリックします。SPSS Modeler アプリケーションが起動し、SPSS Modeler にストリームが表示 されます。 SPSS Modeler ストリーム (.str) またはシナリオ ファイル (.scn) に変 更を行った場合、そのファイルを含むジョブに影響があります。ファイル に栄光が行われると、新しいバージョンのファイルがリポジトリに保存さ れます。ただし、そのファイルを含むジョブは、変更されたファイルで自 動的に更新されることはありません。ファイルの更新を、影響を受ける ジョブに組み入れる手順は、次のとおりです。
- 1. ジョブをもう一度開きます。ジョブをもう一度開くと、ジョブ領域の ジョブ名の隣にアスタリスクが表示され、ジョブに保存されていない変 更があることを示します。
- 2. ジョブをもう一度保存します。

## IBM SPSS Modeler 完了コード

IBM® SPSS® Modeler ジョブの完了コードは、次の表で説明するとおりで す。SPSS Modeler ストリームに関連した条件付きリレーションシップに は、これらの完了コードを必ず使用してください。

#### テーブル 3-1

IBM SPSS Modeler ジョブの完了コード

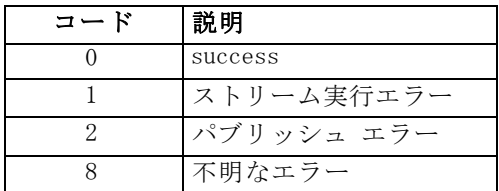

## IBM SPSS Modeler ストリームの制約事項

IBM® SPSS® Collaboration and Deployment Services Deployment Manager でストリームを操作する場合は、システム関連の次の制約があります。

- 名前付け: ノードの名前、ラベル、および種類が同一の場合は、競合が 生じるので、ジョブの実行をスケジュールできません。
- スクリプト: ストリームのスクリプトに特定ノードのオーバーライド値が 含まれている場合 (スクリプトによってグラフの出力場所が設定される 場合など)、このスクリプトは、Deployment Manager で定義されたユー ザー指定のすべての競合値より優先されます。
- スーパーノード:IBM® SPSS® Modeler ジョブ ステップの実行は、スト リームのすべての最上位ターミナル ノードの処理と実行に対応して います。ターミナル ノードがターミナル スーパーノードである場 合、そのスーパーノード内のターミナル ノードは再帰的に実行され ます。それに対して、非ターミナルの定義による、ソースまたはプロ セス スーパーノードにターミナル ノードが含まれる場合、これらの ノードは実行されません。非ターミナル スーパーノードのターミナ ル ノードは Deployment Manager に表示されますが、ステップの実 行中は処理されません。
- パラメータ: スーパーノードに定義されたパラメータには、ストリーム に定義されたパラメータと同じ名前を付けることはできません。名前 は一意でなければなりません。

## ノードの種類

IBM® SPSS® Modeler ストリームを IBM® SPSS® Collaboration and Deployment Services Deployment Manager から開くと、ストリーム ノード が異なる形のアイコンで表示されていることが分かります。円形のアイコ

#### <span id="page-35-0"></span>3 章

#### IBM SPSS Modeler ジョブ ステップ

<span id="page-36-0"></span>ンは入力データ ノードを示し、六角形のノードは、データ レコードおよ びフィールドに対する処理中の操作を示します。三角形はグラフィカル出 力を、五角形はモデル作成ノードを示します。出力 (グラフィカル以外) およびエクスポート操作は、四角形のノードで示されます。

各ノードの詳細は、「SPSS Modeler 入力、プロセス、出力ノード」および 「SPSS Modeler モデル作成ノード」ガイドに詳しく述べられています。

## スクリプトの例:チャンピオンとチャレンジャーの比較

次の IBM® SPSS® Modeler スクリプトに、チャンピオンとチャレンジャーの 比較を行う例を示します。チャンピオン モデルとチャレンジャー モデル が比較されます。チャレンジャー モデルがチャンピオン モデルよりも優 れている場合、チャンピオン モデルは上書きされます。つまり、チャレン ジャー モデルが新しいチャンピオン モデルとなります。

# ------------------------------------

# ------------------------------------

#### # モデルを再構築する前に既存モデルのパフォーマンスを検証します。

#--- LOAD Model

```
set working_file = ^SPSS_SMS_INT_PERSIST_PATH >< ^slash >< "ResolutionStatus.gm"
load model ^working_file
```
#### #--- まず、現在のチャンピオン モデルの評価を行います。

```
delete 'ResolutionStatusModel'
insert model 'ResolutionStatus' at 558 652
rename 'ResolutionStatus':applyc50node as 'ResolutionStatusModel'
connect 'ValidationSet' to 'ResolutionStatusModel'
connect 'ResolutionStatusModel' to 'PredictQuality'
```

```
set 'ModelEval'.full_filename = ^SPSS_SMS_INT_TEMP_PATH >< ^slash >< "ModelEvalChamp.txt"
execute 'ModelEval':tablenode
var missRateChamp
set missRateChamp = value 'ModelEval':tablenode.output at 1 6
delete 'ResolutionStatusModel'
clear generated palette
```

```
#--- c50node を実行します。 'ResStatusModelBuild'
if ^{\wedge}useBoost = 1
  set 'ResStatusModelBuild'.use_boost = T
  set 'ResStatusModelBuild'.boost_num_trials = ^numBoostTrials
else
  set 'ResStatusModelBuild'.use_boost = F
endif
if ^useMisCosts = 1
  set 'ResStatusModelBuild'.use_costs = T
  set 'ResStatusModelBuild'.costs = [{'Not fraud' 'Not fraud' 0}{'Not fraud' 'Fraud' ^falsePosCost}
```
{'Fraud' 'Not fraud' ^falseNegCost}{'Fraud' 'Fraud' 0}] endif execute 'ResStatusModelBuild'

#--- 新しいモデルを評価します。 insert model 'ResolutionStatus' at 558 652 rename 'ResolutionStatus':applyc50node as 'ResolutionStatusModel' connect 'ValidationSet' to 'ResolutionStatusModel' connect 'ResolutionStatusModel' to 'PredictQuality'

set 'ModelEval'.full\_filename = ^SPSS\_SMS\_INT\_TEMP\_PATH >< ^slash >< "ModelEvalChallenge.txt" execute 'ModelEval':tablenode var missRateChallenge set missRateChallenge = value 'ModelEval':tablenode.output at 1 6

#--- チャンピオンとするモデルを決定します。 #--- チャレンジャーのほうが優れている場合は既存のチャンピオンを上書きします。

if ^missRateChamp > ^missRateChallenge

#--- モデルを保存します。 set working\_file = ^SPSS\_SMS\_INT\_PERSIST\_PATH >< ^slash >< "ResolutionStatus.gm" save model 'ResolutionStatus':applyc50node as ^working file

#--- モデルをエクスポートします。 set working\_file = ^SPSS\_SMS\_INT\_PERSIST\_PATH >< ^slash >< "ResolutionStatus.xml" export model 'ResolutionStatus' as ^working\_file format pmml

#--- モデルをエクスポートします。

set working\_file = ^SPSS\_SMS\_INT\_PERSIST\_PATH >< ^slash >< "ResolutionStatus\_summary.html" export model 'ResolutionStatus' summary as ^working\_file format html endif

3 章

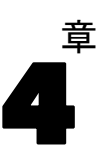

# <span id="page-38-0"></span>シナリオ ジョブ ステップ

## シナリオ ジョブ ステップの概要

シナリオは、一連のモデルを格納するコンテナであり、モデルを説明する メタデータです。シナリオ (.scn) ファイルの主要構成要素は、データ 分析を実行する IBM® SPSS® Modeler ストリーム (.str) です。シナリオ ファイルは、SPSS Modeler で作成され、IBM® SPSS® Collaboration and Deployment Services Deployment Manager で変更できません。シナリオ ファイルの作成方法、およびリポジトリへの保存方法の詳細は、SPSS Modeler のドキュメントを参照してください。

シナリオと SPSS Modeler ストリームの違いは何でしょうか。シナリオ は、分析ファイル (この場合は SPSS Modeler ストリーム) と補助ファ イルを格納するコンテナです。つまり、ストリームはシナリオの構成要 素です。ただし、ストリームはデータ内のフィールド セット間の関係を 定義し、そのデータを分析するため、実際にはストリームがシナリオ の中心となります。

### シナリオ タイプ

分析で使用できる入力パラメータと出力は、シナリオ タイプによって決ま ります。次の 3 種類のシナリオ タイプがあります。

- リフレッシュ
- Score
- 評価

更新は、最新のデータを使用して既存のモデルを再作成するときに行われ ます。ストリーム自体は変更されません。たとえば、アルゴリズム タイプ およびストリーム固有の設定は変わりません。シナリオに複数のモデルが 含まれている場合、更新するモデル数を選択できます。

スコア のシナリオでは、本番のデータを使用して、予測値を生成し ます。シナリオ内のストリームをスコアリングする際は、次の条件が 適用されます。

■ シナリオのスコアリング時、ジョブ ステップの Enterprise View ノー ドは変更できません。システムは、IBM® SPSS® Modeler ストリーム 内の Enterprise View ノードに適切な設定が含まれているものと見 なします。

- <span id="page-39-0"></span>■ アプリケーション ビュー と Enterprise View は同じでなければな りません。
- スコアリング結果は、SPSS Modeler ストリームで指定された形式(テー ブルなど) で書き込まれます。したがって、[結果] タブにスコアリン グの出力オプションはありません。 [詳細は、 p.41 スコアリング シナ](#page-48-0) [リオの結果 を参照してください。](#page-48-0)

評価では、分析データのサンプルを渡して、ストリームに対してそのデー タをスコアリングします。次に、予測結果と実際の結果を比較して、モデ ルの有効性を判断します。

#### プロセスの概要と順序の依存関係

他のタイプのジョブ ステップと異なり、シナリオ ジョブ ステップのタブ は順序に依存します。たとえば、次のタブの情報は、[全般] タブのオプ ションを選択することを条件として表示されます。

- **Enterprise View**
- データ ファイル
- ODBC データ ソース
- パラメータ
- 結果

シナリオ ジョブ ステップの操作では、次の作業を行います。

- 1. シナリオ タイプなど、全般的なジョブ情報の指定 [詳細は、 p.33 一般情](#page-40-0) [報 を参照してください。](#page-40-0)
- 2. Enterprise View 設定の表示と指定 [詳細は、 p.35 Enterprise View を](#page-42-0) [参照してください。](#page-42-0)
- 3. データ ファイル設定の表示 [詳細は、 p.37 データ ファイル を参照](#page-44-0) [してください。](#page-44-0)
- 4. ODBC データ ソース情報の表示 [詳細は、 p.38 ODBC データ ソース を](#page-45-0) [参照してください。](#page-45-0)
- 5. パラメータ情報の表示 [詳細は、 p.40 パラメータ を参照してください。](#page-47-0)
- 6. 結果設定の表示 [詳細は、 p.40 結果 を参照してください。](#page-47-0)
- 7. Cognos インポート設定の表示 (関連する場合)。 [詳細は、 p.41 Cognos イ](#page-48-0) [ンポート を参照してください。](#page-48-0)
- 8. Cognos エクスポート設定の表示 (関連する場合)。 [詳細は、 p.42 Cognos](#page-49-0) [エクスポート を参照してください。](#page-49-0)

シナリオ ジョブ ステップ

<span id="page-40-0"></span>9. 通知の設定 [詳細は、 3 章 p.26 IBM SPSS Modeler ジョブのプロパティ -](#page-33-0) [通知 を参照してください。](#page-33-0)

シナリオをジョブに追加するには、シナリオ ファイルをリポジトリに追加 しておく必要があります。リポジトリでシナリオ ファイルにアクセスで きるようになったら、他のファイルと同様に、シナリオ ファイルをジョ ブに追加できます。

IBM® SPSS® Modeler ストリーム (.str) またはシナリオ ファイル (.scn) に変更を行った場合、そのファイルを含むジョブに影響がありま す。ファイルに栄光が行われると、新しいバージョンのファイルがリポジ トリに保存されます。ただし、そのファイルを含むジョブは、変更された ファイルで自動的に更新されることはありません。ファイルの更新を、影 響を受けるジョブに組み入れる手順は、次のとおりです。

- 1. ジョブをもう一度開きます。ジョブをもう一度開くと、ジョブ領域の ジョブ名の隣にアスタリスクが表示され、ジョブに保存されていない変 更があることを示します。
- 2. ジョブをもう一度保存します。

## 一般情報

[全般] タブには、ジョブ ステップ全体に関連する情報が表示されます。 シナリオのジョブ ステップを実行するには、IBM® SPSS® Modeler サー バーとログイン情報が必須です。結果を IBM® SPSS® Collaboration and Deployment Services Repository に保存するには、コンテンツ リポジトリ サーバーとログイン情報が必要です。

図 4-1

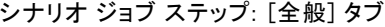

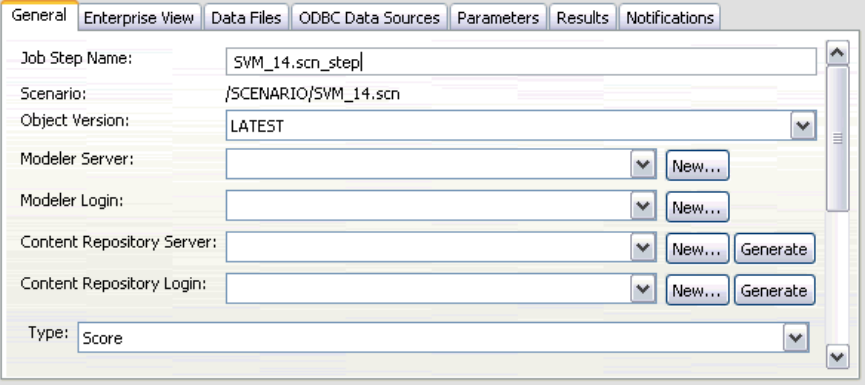

ジョブ ステップ名 :ジョブ ステップの名前。デフォルトでは、ジョブ ステッ プ名は <scenario name>.scn\_step の形式で表示されます。ジョブの実行後に ジョブ履歴テーブルに表示される名前は変更できます。

<span id="page-41-0"></span>シナリオ : シナリオ ファイルが格納されているディレクトリ。このフィー ルドは変更できません。代替のシナリオを使用するには、新しいシナリオ ファイルを既存のジョブに別個に追加する必要があります。

オブジェクト バージョン :使用中のシナリオ ファイルのバージョン。

SPSS Modeler サーバー: ストリームが実行される SPSS Modeler サーバーま たはサーバー クラスタ。このリストには、SPSS Modeler のステップを 実行するために現在構成されているすべてのサーバーおよびサーバー ク ラスタが含まれています。サーバーを変更するには、[SPSS Modeler Server] ドロップダウン リストでサーバーまたはサーバー クラスタを選択しま す。新しいサーバー定義を作成するには、[新規] をクリックして、サー バー定義ウィザードを起動します。

SPSS Modeler ログイン:SPSS Modeler サーバーまたはサーバー クラスタへ のアクセスに使用する資格情報。資格情報を変更するには、[SPSS Modeler ログイン] ドロップダウン リストで資格情報定義を選択します。新規の資 格情報を定義するには、[新規] ボタンをクリックして、資格情報定義 ウィザードを起動します。

コンテンツ リポジトリ サーバー コンテンツ リポジトリ サーバーを使用し て、ジョブはファイルを IBM SPSS Collaboration and Deployment Services Repository に保存できます。通常、SPSS Modeler を使用してモデルを更新 すると、コンテンツ リポジトリ サーバーが指定されます。コンテンツ リ ポジトリ サーバーを指定するには、[コンテンツ リポジトリ サーバー] ドロップダ ウン リストからサーバーを選択します。新しいサーバー定義を作成するに は、[新規] をクリックして、サーバー定義ウィザードを起動します。現在 のサーバー情報に基づいて、コンテンツ リポジトリ サーバー定義を生成 するには、[生成] をクリックします。サーバー定義が作成され、自動的に [コンテンツ リポジトリ サーバー] フィールドに入力されます。

コンテンツ リポジトリ ログイン: コンテンツ リポジトリ サーバーのログイ ン情報。コンテンツ リポジトリ ログインを指定するには、[コンテンツ リ ポジトリログイン ドロップダウン リストから資格情報を選択します。新 しいログインを作成するには、[新規] をクリックして、コンテンツ リ ポジトリ ログイン ウィザードを起動します。IBM SPSS Collaboration and Deployment Services Repository への接続にシングル サインオンを 使用していない場合、[生成] をクリックし、既存のセキュリティ設定に 基づいてリポジトリ サーバー ログインを生成します。コンテンツ リポ ジトリ ログインが作成され、自動的に [コンテンツ リポジトリ ログイ ン] フィールドに入力されます。シングル サインオンを使用している場 合は、ログイン生成できません。

タイプ : シナリオ タイプ。有効なシナリオ タイプは、[更新]、[スコ ア]、および [評価] です。

シナリオ ジョブ ステップ

#### <span id="page-42-0"></span>評価オプション

パフォーマンス:次のカテゴリに対応するしきい値をパーセントで指定しま す。

- Bad
- Good

ユーザーは、[Better] のパーセントを定義できません。[Better] のしき い値に達するよう、システムにより [Good] のパーセントが 100 から減算 されます。しきい値は、評価シナリオでは必須です。

メトリック :シナリオの有効性を評価する測定基準。有効な値は、[認定]、[精 度]、「ゲイン] です。「ゲイン] を選択した場合は、パーセンタイルも指定 する必要があります。[認定] を選択した場合は、認定ステップを指定する 必要があります。有効な値は、[統計の収集] および [評価の実行] です。

#### リフレッシュ オプション

リフレッシュ リレーションシップ: シナリオで定義されたノード名を使用して更 新できるシナリオのモデルナゲットのリレーションシップが、すべて表示 されます。リレーションシップの前のボックスをオンにして、更新する特 定のリレーションシップを選択します。ボックスをオフにすると、手順を 実行するときにリレーションシップが更新されなくなります。

すべてのリレーションシップを選択するには、[すべて選択] ボタンをク リックします。すべてのリレーションシップの選択を解除するには、[すべ て選択解除] ボタンをクリックします。

## Enterprise View

[エンタープライズ ビュー] タブは、データにアクセスするための Enterprise View 設定を指定します。モデルのリフレッシュについて、 すべての Enterprise View ノードが表示されます。スコア及び評価シナ リオについて、シナリオのストリームのデフォルト枝に関連するノード のみが表示されます。Enterprise View ノードのいずれかのデータ プロ バイダを、ノードと互換性のあるシステムの データ プロバイダの定 義 に変更できます。

```
図 4-2
シナリオ ジョブ ステップ—Enterprise View
```
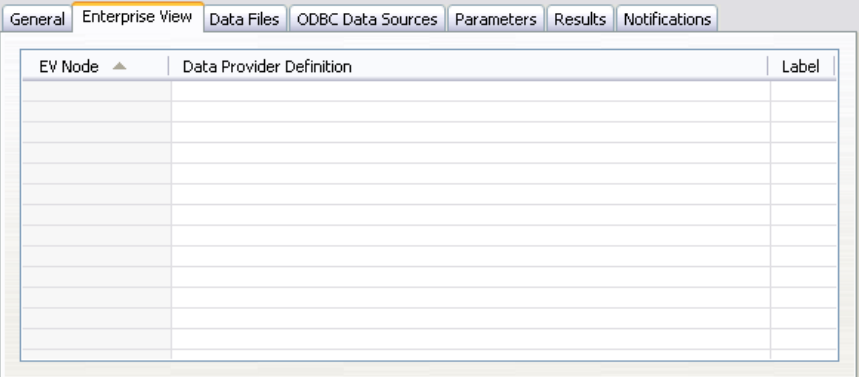

Enterprise View ノード: ストリームまたはシナリオの Enterprise View ノー ドの名前。

データプロバイダ定義 :Enterprise View ノードに関連付けられているデータ プロバイダ定義。ノードのデータ プロバイダ定義を変更するには、データ プロバイダが示されたセルを選択し、省略記号 (...) ボタンをクリックし ます。詳細は、 p.36 データ プロバイダ定義の選択 を参照してください。

**ラベル**: 使用されるデータ プロバイダ定義のバージョンを示すラベル。

## データ プロバイダ定義の選択

[データ プロバイダ定義を選択] ダイアログ ボックスは、Enterprise View ノードに使用するデータ プロバイダ定義を指定します。サポートされた定 義のリストから定義を選択するか、カスタム定義のパスを指定します。

シナリオ ジョブ ステップ

<span id="page-44-0"></span>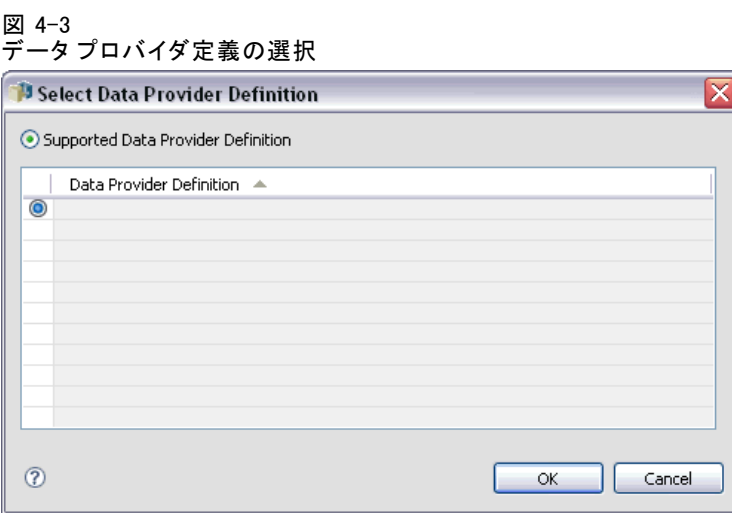

サポートされたデータ プロバイダ定義:Enterprise View と互換性のあるすべて のデータ プロバイダ定義がすべて表示されます。その定義の最初の列にあ る円をクリックして、特定の定義を選択します。

データ プロバイダ定義を指定 : カスタム データ プロバイダ定義のパスを定 義します。このオプションを使用して、パスにジョブ変数を含めます。 データ プロバイダ定義を、ジョブ実行時に指定するパラメータ値に依存さ せることができます。[参照] をクリックして IBM® SPSS® Collaboration and Deployment Services Repository パスを選択します。ジョブ変数を含 めるには、フィールドの挿入ポイントにカーソルを置き、\$ 記号を入力 します。使用できるジョブ変数のリストから変数を選択します。カスタ ム パスは、次のようになります。

\${my\_dpd}

そして

\refresh\_files\dpd\\${my\_dpd}

## データ ファイル

このタブで行った変更は、シナリオ ジョブ ステップにだけ適用されます。 データ ファイル情報に対して行った変更は、IBM® SPSS® Collaboration and Deployment Services Repository に保存されているシナリオには反映 されません。[データ ファイル] テーブルには、次の情報が表示されます。

<span id="page-45-0"></span>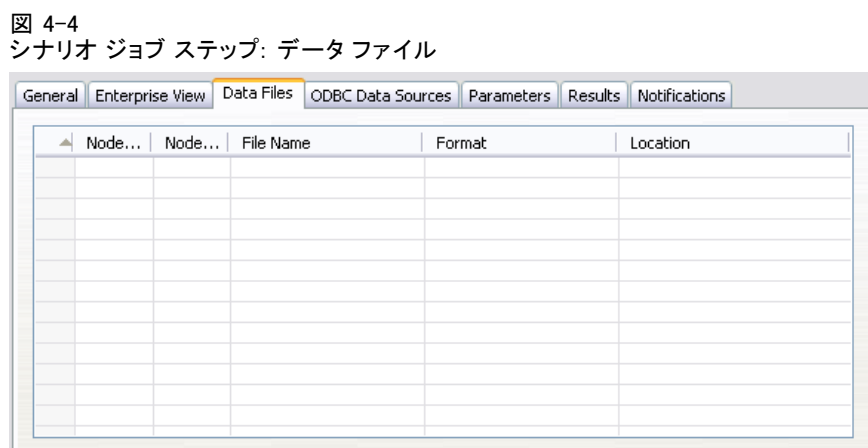

ノード名: ストリームによって使用されるデータを含んでいる入力ノー ドの名前。名前には、スラッシュで区切られたノードを含むスーパー ノードの名前が接頭辞として使用されています。たとえば、MyNode が Supernode1 という名前のスーパーノードに含まれている場合、名前は /Supernode1/MyNode となります。ノード名は変更できません。

ノード タイプ :ストリームによって定義されるノードの種類。ノードの種類 は変更できません。

ファイル名 : 入力データ ファイルの名前。名前を変更するには、[ファイル 名] セルをクリックして変更を加えます。

書式: 出力ファイルの形式 (カンマ区切りファイルなど)。ファイル形式の 種類を変更するには、[形式] セルをクリックします。表示された下向き矢 印をクリックして、ファイル形式を選択します。

位置 : 入力データ ファイルの場所。場所を変更するには、列内をクリック して、省略記号ボタンをクリックします。[入力ファイルの場所] ダイアロ グ ボックスが開きます。必要に応じて場所を変更します。

ロックされたスーパーノード内のノードにはアクセスできません。表示す ることも変更することもできません。

## ODBC データ ソース

このタブで行った変更は、シナリオ ジョブ ステップにだけ適用さ れます。ODBC データ ソース情報に対して行った変更は、IBM® SPSS® Collaboration and Deployment Services Repository に保存されている シナリオには反映されません。[ODBC データ ソース] テーブルには、 次の情報が表示されます。

#### シナリオ ジョブ ステップ

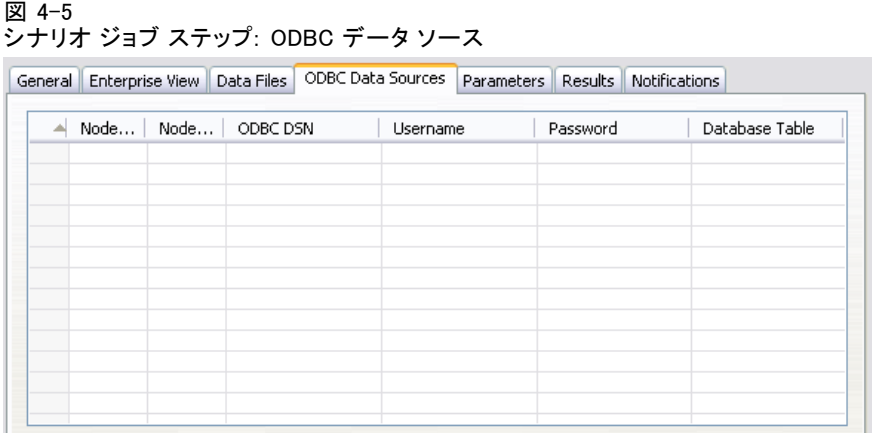

ノード名: ストリームによって使用されるデータを含んでいる入力ノー ドの名前。名前には、スラッシュで区切られたノードを含むスーパー ノードの名前が接頭辞として使用されています。たとえば、MyNode が Supernode1 という名前のスーパーノードに含まれている場合、名前は /Supernode1/MyNode となります。

ノード タイプ :ストリームによって定義されるノードの種類。

ODBC データ ソース:現在の ODBC データ ソース名 (DSN)。異なる ODBC データソースに変更する場合、現在のデータ ソース名が入力されたセル をクリックし、表示される [...] ボタンをクリックします。これによ り、ダイアログ ボックスが表示され、既存の DSN を選択したり、新し い DSN を作成したりできます[。詳細は、 3 章 p.21 ODBC 接続の変更 を](#page-28-0) [参照してください。](#page-28-0)

資格情報: ODBC データソースを変更する場合にデータベースのユーザー名 とパスワードを変更するには、現在の資格情報がが入力されたセルをク リックし、表示される [...] ボタンをクリックします。これにより、ダ イアログ ボックスが表示され、既存の資格情報を選択したり、新しい資 格情報を作成したりできます[。詳細は、 3 章 p.22 データベース資格情](#page-29-0) [報の変更 を参照してください。](#page-29-0)

データベース テーブル :ノードに対応するデータベース テーブル。

ロックされたスーパーノード内のノードにはアクセスできません。表示す ることも変更することもできません。

## <span id="page-47-0"></span>パラメータ

このタブで行った変更は、シナリオ ジョブ ステップにだけ適用されま す。パラメータ情報に対して行った変更は、IBM® SPSS® Collaboration and Deployment Services Repository に保存されているシナリオには反映され ません。[パラメータ] テーブルには、次の情報が表示されます。

#### 図 4-6

シナリオ ジョブ ステップ: パラメータ

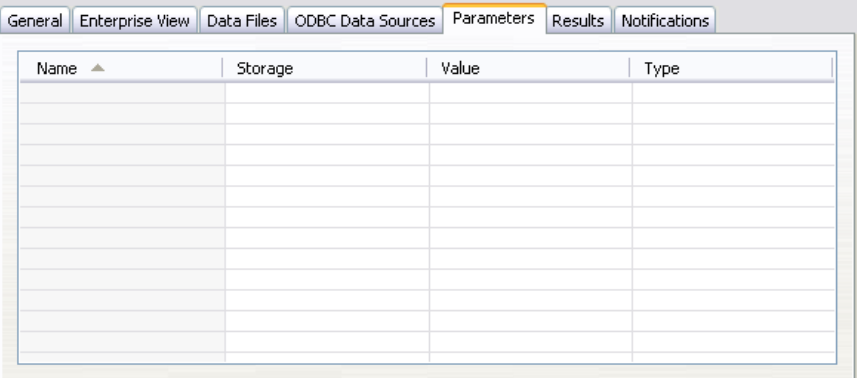

名前 :パラメータ名。

ストレージ:たとえば、文字列など、パラメータの保存方法を説明します。 値 :パラメータの値。

**タイプ**: パラメータのデータ型。

## 結果

[結果] テーブルには、次の情報が表示されます。

#### 図 4-7

-<br>シナリオ ジョブ ステップ: 結果

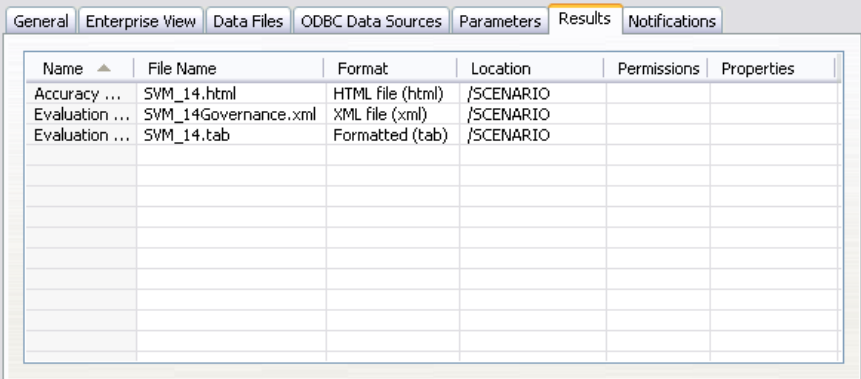

<span id="page-48-0"></span>名前: 結果の基準となるターゲット変数の名前。

ファイル名 :結果が書き込まれる出力ファイルの名前。

書式 :出力ファイルの形式。ファイル形式を変更するには、[書式] 列を クリックします 表示された下向き矢印をクリックして、ファイル形式 を選択します。

位置 :ファイルの場所。場所を変更するには、列内をクリックし、省略記号 ボタンをクリックして、[結果の場所] ダイアログ ボックスを開きます。

アクセス許可 :ファイルに対するアクセス許可 (ファイルをリポジトリに保 存している場合)。アクセス許可を変更するには、[アクセス許可] 列内を クリックし、省略記号ボタンをクリックして、[出力のアクセス許可] ダ イアログ ボックスを開きます。

プロパティ : ファイルのプロパティ (メタデータ)。プロパティを定義する には、[プロパティ] 列内をクリックし、省略記号ボタンをクリックして、 [出力プロパティ] ダイアログ ボックスを開きます。

#### スコアリング シナリオの結果

[全般] タブで、タイプとして[スコア] を選択した場合、結果はファイル に書き込まれません。スコア結果はシナリオ ファイルのスコア関連部分の ターミナル ノードで指定した形式 (テーブルなど) で書き込まれます。ス コアリングの形式は、シナリオ ファイルの作成時に IBM® SPSS® Modeler アプリケーションで設定され、IBM® SPSS® Collaboration and Deployment Services Deployment Manager で変更できません。

## Cognos インポート

シナリオに IBM Cognos BI 入力ノードが含まれる場合、Cognos 接続の詳 細がここに表示されます。

図 4-8 IBM SPSS Modeler シナリオ Cognos 入力ノードの詳細

| General Data Files Enterprise View ODBC Data Sources Parameters Results Cognos Import Cognos Export Notifications |  |  |  |
|----------------------------------------------------------------------------------------------------|--|--|--|
|                                                                                                    |  |  |  |

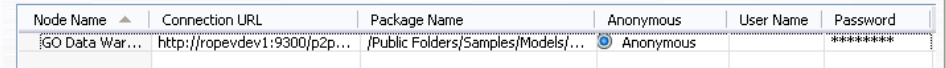

ノード名: Cognos ソース ノードの名前。

接続 URL:接続が行われる Cognos サーバーの URL。

パッケージ名: メタデータがインポートされる Cognos パッケージの URL。

匿名: Cognos サーバー接続に匿名ログインが使用される場合、[匿名] と表 示されます。Cognos ユーザー名およびパスワードが使用される場合、[資 格情報] と表示されます。

ユーザー名 : Cognos サーバーのユーザー名 (必要な場合)。

パスワード: ユーザー名に対するパスワード。

## Cognos エクスポート

シナリオに IBM Cognos BI エクスポート ノードが含まれる場合、Cognos および ODBC 接続の詳細がここに表示されます。

#### 図 4-9

IBM SPSS Modeler シナリオ Cognos エクスポート ノードの詳細

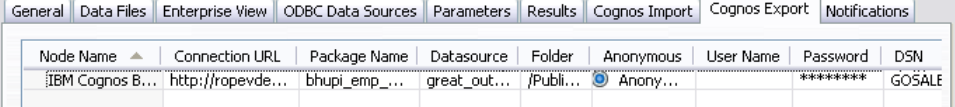

ノード名: Cognos チャンピオン ファイルの名前。

接続 URL:接続が行われる Cognos サーバーの URL。

パッケージ名: メタデータのエクスポートに使用される Cognos パッケー ジの名前。

データソース: データのエクスポートに使用される Cognos データベー スの名前。

フォルダ : エクスポート パッケージを作成する Cognos サーバーのフォ ルダのパスと名前。

匿名: Cognos サーバー接続に匿名ログインが使用される場合、[匿名] と表 示されます。Cognos ユーザー名およびパスワードが使用される場合、[資 格情報] と表示されます。

ユーザー名 : Cognos サーバーのユーザー名 (必要な場合)。

パスワード: ユーザー名に対するパスワード。

DSN: Cognos データベースのデータベース ソース名 (DSN)。

**テーブル名**: エクスポートに使用されるデータベース テーブルの名前。 **ユーザー名**: エクスポートに使用されるデータベースへの接続に使用

されるユーザー名。

パスワード: ユーザー名に対するパスワード。

#### <span id="page-49-0"></span>4 章

<span id="page-50-0"></span>章 5 チャンピオン チャレンジャー ジョ ブ ステップ

## チャンピオン チャレンジャーの概要

IBM® SPSS® Collaboration and Deployment Services Deployment Manager を使用すると、IBM® SPSS® Modeler で生成されるモデル ファイルを比較し て、最も効率的な予測モデルを含むファイルがどれであるかを調べること ができます。チャンピオン チャレンジャー ジョブステップは、モデルを 評価し、1つまたは複数のチャレンジャーと比較します。その結果が比較さ れた後、最良のモデルが新しいチャンピオンとなります。

チャンピオン : チャンピオンは最も効果的なモデルに対応しています。チャ ンピオン チャレンジャー ジョブ ステップの初回実行時には、チャンピオ ンは存在せず、最初のチャレンジャーと、対応するチャレンジャーのリス トだけがあります。それ以降に実行されるこのジョブ ステップで、チャ ンピオンが決定されます。

チャレンジャー: チャレンジャーは互いに比較されます。最良の結果を生成 するチャレンジャーが新しいチャンピオンとなります。

#### チャンピオン選択のプロセス

チャンピオンとチャレンジャーの比較プロセスでは、次の作業を行います。

- ▶ 競合するモデルをそれぞれスコアリングする。
- ▶ 結果として生じたスコアを評価する。
- ▶ 評価の結果を比較して、どのチャレンジャーがチャンピオンであるかを 決定する。
- ▶ 新しいチャンピオンをリポジトリに保存する(オプション)。

#### チャンピオン チャレンジャー ワークのジョブへの追加

ジョブにチャンピオン チャレンジャー ジョブ ステップを追加するには、 ジョブ パレットから [チャンピオン チャレンジャー] ツールを選択し、 ジョブ キャンバス上でクリックします。

## <span id="page-51-0"></span>モデル評価メトリックス

Model evaluation and comparison can focus on accuracy, gains, or accreditation.

- **Accuracy.** The accuracy of a model reflects the percentage of target responses that are predicted correctly. Models having a high percentage of correct predictions are preferred to those having a low percentage.
- **Gains.** The gains statistic is an indicator of the performance of a model. This measure compares the results from a model to the results obtained without using a model. The improvement in the results when using the model is referred to as the gains. When comparing two models, the model having the higher gains value at a specified percentile is preferred.
- **Accreditation.** Model accreditation reflects the credibility of a model. This approach examines the similarity between new data and the training data on which a model is based. Accreditation values vary from 0 to 1, with high values indicating greater similarity between the predictors in the two data sets. When comparing two models, the model having the higher accreditation value is based on training data that is more similar to the new data, making it more credible and preferred.

### 順序の依存関係

他のタイプのジョブ ステップと異なり、チャンピオン チャレンジャー ジョブ ステップのタブは順序に依存します。たとえば、[チャンピオン] タブで情報を変更する前に、[チャレンジャー] タブでチャレンジャーを選 択する必要があります。また、一部タブの情報は、[チャレンジャー] テー ブルで選択されたチャレンジャーによって表示内容が変わります。 チャンピオンとチャレンジャーの比較プロセスでは、次の作業を行 います。

- 1. ジョブの全般の指定
- 2. チャレンジャーの識別
- 3. チャンピオン情報の指定
- 4. Enterprise View 情報の表示と データ プロバイダの定義 割り当ての指定
- 5. パラメータ情報の表示
- 6. 通知の設定

## <span id="page-52-0"></span>一般情報

[全般] タブには、チャンピオン チャレンジャー ジョブ ステップ全体に 関連する情報が含まれます。IBM® SPSS® Modeler サーバーおよびログイン 情報は、チャンピオン チャレンジャー ジョブ ステップを実行する際に必 要です。ジョブを実行して新しいチャンピオン シナリオを IBM® SPSS® Collaboration and Deployment Services Repository に保存するには、 コンテンツ リポジトリ サーバーとログイン情報が必要です(分析結果を 破棄する場合でも、コンテンツ リポジトリのサーバー情報とログイン情 報が必要です)。資格情報は、システムに現在ログインしているユーザー に基づいています。

ジョブ ステップ名 :ジョブ ステップの名前。デフォルトでは、最初のジョブ ステップの名前はイベント 1です。次のジョブ ステップの名前はイベント 2、イベント 3、と続きます。ここで指定した名前は、ジョブ ステップの 実行後、ジョブ履歴テーブルに表示されます。

SPSS Modeler サーバー: ストリームが実行される SPSS Modeler サーバーま たはサーバー クラスタ。このリストには、SPSS Modeler のステップを 実行するために現在構成されているすべてのサーバーおよびサーバー ク ラスタが含まれています。サーバーを変更するには、[SPSS Modeler Server] ドロップダウン リストでサーバーまたはサーバー クラスタを選択しま す。新しいサーバー定義を作成するには、[新規] をクリックして、サー バー定義ウィザードを起動します。

SPSS Modeler ログイン:SPSS Modeler サーバーまたはサーバー クラスタへ のアクセスに使用する資格情報。資格情報を変更するには、[SPSS Modeler ログイン]ドロップダウンリストで資格情報定義を選択します。新規の資 格情報を定義するには、[新規] ボタンをクリックして、資格情報定義 ウィザードを起動します。

コンテンツ リポジトリ サーバー: コンテンツ リポジトリ サーバーを使用し て、ジョブはファイルを IBM SPSS Collaboration and Deployment Services Repository に保存できます。通常、SPSS Modeler を使用してモデルを更新 すると、コンテンツ リポジトリ サーバーが指定されます。コンテンツ リ ポジトリ サーバーを指定するには、[コンテンツ リポジトリ サーバー]ドロップダ ウン リストからサーバーを選択します。新しいサーバー定義を作成するに は、[新規] をクリックして、サーバー定義ウィザードを起動します。現在 のサーバー情報に基づいて、コンテンツ リポジトリ サーバー定義を生成 するには、[生成] をクリックします。サーバー定義が作成され、自動的に [コンテンツ リポジトリ サーバー] フィールドに入力されます。

コンテンツ リポジトリ ログイン: コンテンツ リポジトリ サーバーのログイ ン情報。コンテンツ リポジトリ ログインを指定するには、[コンテンツ リ ポジトリ ログイン] ドロップダウン リストから資格情報を選択します。新 しいログインを作成するには、[新規] をクリックして、コンテンツ リ

<span id="page-53-0"></span>ポジトリ ログイン ウィザードを起動します。IBM SPSS Collaboration and Deployment Services Repository への接続にシングル サインオンを 使用していない場合、[生成] をクリックし、既存のセキュリティ設定に 基づいてリポジトリ サーバー ログインを生成します。コンテンツ リポ ジトリ ログインが作成され、自動的に [コンテンツ リポジトリ ログイ ン] フィールドに入力されます。シングル サインオンを使用している場 合は、ログイン生成できません。

## チャレンジャー

チャンピオン チャレンジャー ジョブ ステップを実行するには、最初の チャレンジャーを少なくとも 1 つ選択する必要があります。選択した最初 のチャレンジャーは評価プロセスにおける比較の順序や優先順位を示すわ けではないことに注意してください。最初のチャレンジャーは、単なる基 準です。後続のチャレンジャーの決定に使用するデータ ソースおよびラ ベルは、最初のチャレンジャーによって設定されます。最初のチャレン ジャーが選択または更新されると、このタブにある他のフィールドは、最 初のチャレンジャーに対応する情報で更新されます。

**最初のチャレンジャー** : 最初のチャレンジャーの名前。リポジトリを参照す るには、[参照] をクリックします。

最初のチャレンジャー ラベル : 最初のチャレンジャーを含むモデル ファイ ルに関連付けられたラベル。最初のチャレンジャーを選択する際にこ の値を指定します。

データソース チャレンジャー: ジョブ ステップに使用するデータソースノード を指定するチャレンジャー。[参照} をクリックして、[チャレンジャー] テー ブルで選択したエントリのリストからこのチャレンジャーを選択します。

メトリック : チャレンジャー シナリオを比較するための測定基準。有効な値 は、[認定]、[精度]、[ゲイン] です。[ゲイン] を選択した場合は、パー センタイルも指定する必要があります。 [詳細は、 p.44 モデル評価メト](#page-51-0) [リックス を参照してください。](#page-51-0)

#### [チャレンジャー] テーブル

[チャレンジャー] テーブルには、データ ソースと最初のチャレンジャー に関連付けられたラベルと一致するチャレンジャーのデフォルトのスコア 枝を示します。このテーブルから選択したチャレンジャーだけが、ジョブ ステップの実行時に最初のチャレンジャーと比較されます。リストから チャレンジャーを選択 (または選択解除) すると、他のジョブ ステップ タブの対応する情報が更新されます。

#### チャンピオン チャレンジャー ジョブ ステップ

<span id="page-54-0"></span>以前に保存されたチャンピオン チャレンジャー ステップを含むジョブを開 くたびに、チャレンジャーのリストが自動的に更新されます。最初のチャ レンジャーのデータ ソースおよびラベル基準と一致するチャレンジャー が、新しくリストに追加されます。逆に、これらの基準に一致しなくなっ たチャレンジャーは、チャレンジャーのリストから削除されます。選択し たチャレンジャーがリポジトリから削除されている場合、そのチャレン ジャーが使用できなくなっていることを示すメッセージが生成されます。

チャレンジャー シナリオは比較を行うために選択または選択解除できま すが、[チャレンジャー] テーブルの情報は変更できません。具体的には、 [チャレンジャー] テーブルには、次の情報が表示されます。

名前 : チャレンジャー シナリオの名前。

ラベル: チャレンジャー シナリオに関連付けられたラベル。

説明 : シナリオの説明。

#### 最初のチャレンジャーに対する変更

ジョブの保存後に最初のチャレンジャーを変更すると、チャンピオン チャ レンジャー分析に影響を与えることがあります。たとえば、リポジトリ から最初のチャレンジャーを削除するか、最初のチャレンジャーに関連 付けられたラベルを削除するとします。[チャレンジャー] タブにアクセ スすると、最初のチャレンジャーが使用できなくなっていることを示す メッセージが生成されます。この場合、最初のチャレンジャーを新たに 指定する必要があります。

#### チャレンジャーの選択

チャンピオン チャレンジャーの分析に含めるチャレンジャーのモデル を選択するには

- 1. チャンピオン チャレンジャー ステップの [チャレンジャー] タブで、最初 のチャレンジャーの [参照] をクリックします。手動でチャレンジャーを追 加している場合、[チャレンジャー] テーブルの [追加] をクリックします。
- 2. [参照] をクリックして、モデル ファイルを選択します。モデル ファイ ルは、モデル ナゲットが有効なデフォルト スコア枝を含む IBM® SPSS® Modeler ストリームまたはシナリオです。
- 3. 使用する選択したモデル ファイルのバージョンを指定するラベルを選 択します。
- 4. [チャレンジャー] テーブルでは、使用するスコア枝を選択します。
- 5. [OK] をクリックします。

#### <span id="page-55-0"></span>無効なチャレンジャー

比較するには、モデル ファイルに共通のデータ構造を利用するスコアリン グ枝が必要です。チャレンジャー全体で満たさなければならないデータの 特性には、次の項目が含まれています。

- データソースは、フィールド数が同じである必要があります。
- フィールド名はデータソース間で同一である必要があります。
- フィールド尺度は、データソース間で同一である必要があります。 選択した最初のチャレンジャーと比較できるチャレンジャーが見つから ない場合、[無効なチャレンジャー] ダイアログ ボックスが表示されま す。新しいチャレンジャーを選択するには、次の手順を実行します。
- 1. [OK] をクリックして、[チャレンジャー] タブに戻ります。
- 2. 新しいチャレンジャーを選択します。

#### チャレンジャー データ ソースの選択

チャンピオンチャレンジャーの分析で使用されるデータソースを選択す るには、次の手順を実行します。

- 1. チャンピオン チャレンジャー ステップの [チャレンジャー] タブで、 データ ソース チャレンジャーの [参照] をクリックします。
- 2. 分析に含まれるチャレンジャーのリストから、使用するデータ ソースが含 まれているスコア枝を選択します。
- 3. [OK] をクリックします。

## チャンピオン

情報がチャンピオンを指定する前に、少なくとも1つのチャレンジャーを 選択する必要があります。チャレンジャーを選択する前に [チャンピオ ン] タブにアクセスした場合、チャレンジャーの選択が必要であることを 示す [最初のチャレンジャーが選択されていません] メッセージ ボック スが表示されます。

ファイル名: チャレンジャーのコピーに使用する名前は、チャンピオンと して識別されます。

位置 : チャンピオン ファイルのコピーが保存されている場所。

アクセス許可: チャンピオンのコピーに関連付けられているアクセス許可。

#### チャンピオン チャレンジャー ジョブ ステップ

<span id="page-56-0"></span>メタデータ : チャンピオンのコピーに関連付けられているプロパティ。チャ ンピオン出力のメタデータを指定する方法は、他のジョブ出力のメタ データを指定する方法と同じです。

#### その他のジョブのチャンピオンの使用

チャンピオン チャレンジャー ジョブの実行後、結果として得られたチャ ンピオンは、他のジョブで使用できます。別のジョブでチャンピオンを使 用するには、次の情報が必要です。

- チャンピオンの名前。
- チャンピオンの場所

別のジョブでチャンピオンを使用する場合、[LATEST] ラベルが適用されま す。このラベルは変更できません。

#### チャンピオンの検定

デフォルトでは、チャンピオン チャレンジャー ジョブ ステップを実行 するたびに、チャンピオンの新しいコピーが作成され、指定した出力場 所にそのコピーが格納され、ジョブ履歴ログに結果が書き込まれます。 ただし、チャンピオンのコピーを保存する必要がない場合もあります。 たとえば、単にチャンピオン チャレンジャー ジョブ ステップのテス トを行う場合です。

コピーの作成を無効にするには、[チャンピオンの新しいバージョンを作成しない] チェック ボックスをオンにします。このチェック ボックスをオンにした 場合、タブにある他のオプションは無効となります。システムは現在の チャンピオンに適用した情報と同じ情報を使用します。

システムはチャンピオン チャレンジャー ジョブ ステップを実行し、新 しいチャンピオンを決定します。ただし、新しいバージョンのチャンピオ ンが作成されたり、リポジトリに保存されることはありません。代わり に、結果だけがジョブ履歴ログに書き込まれ、チャンピオンとして選択さ れるチャレンジャーが示されます。

たとえば、チャンピオン チャレンジャー ジョブが実行されており、選 択されたジョブの作成者は、チャンピオンの新しいバージョンを作成しな いとします。結果のジョブ履歴ログは次のようになります。

Stream execution started 500 500 1000 1000 1500 1500 2000 2000 2500 2500 Stream execution complete, Elapsed=26.22 sec, CPU=18.97 sec Stream execution started

50 5 章

> 1000 0 2000 0 Field 'Correct\_Sum' has only one value Field 'Count' has only one value Field 'Traffic Light Result' has only one value 2855 145 2855 1145 2855 2145 Field 'campaign' has only one value Field 'gold\_card' has only one value Field 'response' has only one value Stream execution complete, Elapsed=0.39 sec, CPU=0.2 sec Stream execution started 500 500 1000 1000 1500 1500 2000 2000 2500 2500 Stream execution complete, Elapsed=26.06 sec, CPU=17.75 sec Stream execution started 1000 0 2000 0 Field 'Correct\_Sum' has only one value Field 'Count' has only one value Field 'Traffic Light Result' has only one value 2855 145 2855 1145 2855 2145 Field 'campaign' has only one value Field 'gold\_card' has only one value Field 'response' has only one value Stream execution complete, Elapsed=0.48 sec, CPU=0.19 sec Stream execution started 500 500 1000 1000 1500 1500 2000 2000 2500 2500 Stream execution complete, Elapsed=21.48 sec, CPU=17.34 sec Stream execution started 1000 0 2000 0 Field 'Correct\_Sum' has only one value Field 'Count' has only one value Field 'Traffic Light Result' has only one value 2855 145 2855 1145 2855 2145 Field 'campaign' has only one value

チャンピオン チャレンジャー ジョブ ステップ

<span id="page-58-0"></span>Field 'gold\_card' has only one value Field 'response' has only one value Stream execution complete, Elapsed=0.39 sec, CPU=0.17 sec The result for challenger cc\_cartresponse.scn is 98.809. The result for challenger cc\_neuralnetresponse.scn is 98.844. The result for challenger cc\_c51response.scn is 98.809. The declared Champion is cc\_neuralnetresponse.scn.

次に示すログ ファイルの最後の行に注目します。

The declared Champion is cc\_neuralnetresponse.scn.

この行は、シナリオ cc\_neuralnetresponse がチャンピオンとなることを 示しています。ただし、システムで新しいバージョンのシナリオは作成さ れなかったため、このシナリオのコピーはリポジトリに保存されていませ ん。シナリオがリポジトリに保存された場合、ログには、たとえば次のよ うに、シナリオがリポジトリに保存されたことを示す行が追加されます。

Adding artifact spsscr:/PMDemo/ModelManagement/cc\_neuralnetresponse.scn.

## データ ファイル

データ ファイル情報は、[チャレンジャー] タブでチャレンジャーのリ ストから選択したチャレンジャーについて表示されます。このタブで 行った変更は、チャンピオン チャレンジャー ジョブ ステップにだけ適 用されます。データ ファイル情報に対して行った変更は、IBM® SPSS® Collaboration and Deployment Services Repository に保存されている チャレンジャーには反映されません。[データ ファイル] テーブルには、 次の情報が表示されます。

ノード名: ストリームによって使用されるデータを含んでいる入力ノードの 名前。ノード名は変更できません。

ノード タイプ :ストリームによって定義されるノードの種類。ノードの種類 は変更できません。

ファイル名 : 入力データ ファイルの名前。名前を変更するには、[ファイル 名] セルをクリックして変更を加えます。

書式 : 出力ファイルの形式 (カンマ区切りファイルなど)。ファイル形式の 種類を変更するには、[形式] セルをクリックします。表示された下向き矢 印をクリックして、ファイル形式を選択します。

位置 : 入力データ ファイルの場所。場所を変更するには、列内をクリック して、省略記号ボタンをクリックします。[入力ファイルの場所] ダイアロ グ ボックスが開きます。必要に応じて場所を変更します。

## <span id="page-59-0"></span>Enterprise view

Enterprise View タブは、データにアクセスするための Enterprise View 設定を指定します。このタブには、モデル ファイルのデフォルト枝に関連 するノードのみが表示されます。

Enterprise View ノード: ストリームまたはシナリオの Enterprise View ノー ドの名前。

データプロバイダ定義 :Enterprise View ノードに関連付けられているデー タ プロバイダ定義。ノードのデータ プロバイダ定義を変更するには、 データ プロバイダが示されたセルを選択し、省略記号 (...) ボタンを クリックします。[詳細は、 4 章 p.36 データ プロバイダ定義の選択 を](#page-43-0) [参照してください。](#page-43-0)

ラベル: 使用されるデータ プロバイダ定義のバージョンを示すラベル。

## ODBC データ ソース

ODBC データ ソース情報は、[チャレンジャー] タブでチャレンジャーの リストから選択したチャレンジャーについて表示されます。このタブで 行った変更は、チャンピオン チャレンジャー ジョブ ステップにだけ適用 されます。ODBC データ ソース情報に対して行った変更は、IBM® SPSS® Collaboration and Deployment Services Repository に保存されている チャレンジャーには反映されません。[ODBC データ ソース] テーブル には、次の情報が表示されます。

ノード名: ストリームによって使用されるデータを含んでいる入力ノー ドの名前。名前には、スラッシュで区切られたノードを含むスーパー ノードの名前が接頭辞として使用されています。たとえば、MyNode が Supernode1 という名前のスーパーノードに含まれている場合、名前は /Supernode1/MyNode となります。

ノード タイプ :ストリームによって定義されるノードの種類。

ODBC データ ソース:現在の ODBC データ ソース名 (DSN)。異なる ODBC データソースに変更する場合、現在のデータ ソース名が入力されたセル をクリックし、表示される [...] ボタンをクリックします。これによ り、ダイアログ ボックスが表示され、既存の DSN を選択したり、新し い DSN を作成したりできます[。詳細は、 3 章 p.21 ODBC 接続の変更 を](#page-28-0) [参照してください。](#page-28-0)

資格情報: ODBC データソースを変更する場合にデータベースのユーザー名 とパスワードを変更するには、現在の資格情報がが入力されたセルをク リックし、表示される [...] ボタンをクリックします。これにより、ダ イアログ ボックスが表示され、既存の資格情報を選択したり、新しい資

#### チャンピオン チャレンジャー ジョブ ステップ

<span id="page-60-0"></span>格情報を作成したりできます[。詳細は、 3 章 p.22 データベース資格情](#page-29-0) [報の変更 を参照してください。](#page-29-0)

データベース テーブル :ノードに対応するデータベース テーブル。

ロックされたスーパーノード内のノードにはアクセスできません。表示す ることも変更することもできません。

## Cognos のインポート

モデルファイルに任意の IBM Cognos BI ソース ノードが含まれている場 合、Cognos の接続の詳細がここに表示されます。

ノード名: Cognos ソース ノードの名前。

接続 URL:接続が行われる Cognos サーバーの URL。

パッケージ名: メタデータがインポートされる Cognos パッケージの URL。

匿名: Cognos サーバー接続に匿名ログインが使用される場合、[匿名] と表 示されます。Cognos ユーザー名およびパスワードが使用される場合、[資 格情報] と表示されます。

ユーザー名: Cognos サーバーのユーザー名 (必要な場合)。

パスワード: ユーザー名に対するパスワード。

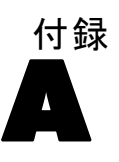

# <span id="page-61-0"></span>注意事項

この情報は、世界各国で提供される製品およびサービス向けに作成され ています。

IBM はこのドキュメントで説明する製品、サービス、機能は他の国では提 供していない場合があります。現在お住まいの地域で利用可能な製品、 サービス、および、情報については、お近くの IBM の担当者にお問い合わ せください。IBM 製品、プログラム、またはサービスに対する参照は、IBM 製品、プログラム、またはサービスのみが使用することができることを説 明したり意味するものではありません。IBM の知的所有権を侵害しない機 能的に同等の製品、プログラム、またはサービスを代わりに使用すること ができます。ただし、IBM 以外の製品、プログラム、またはサービスの動 作を評価および確認するのはユーザーの責任によるものです。

IBMは、本ドキュメントに記載されている内容に関し、特許または特許出願 中の可能性があります。本ドキュメントの提供によって、これらの特許に 関するいかなる権利も使用者に付与するものではありません。ライセンス のお問い合わせは、書面にて、下記住所に送ることができます。

IBM Director of Licensing, IBM Corporation, North Castle Drive, Armonk, NY 10504-1785, U.S.A.

2 バイト文字セット (DBCS) 情報についてのライセンスに関するお問い合 わせは、お住まいの国の IBM Intellectual Property Department に連絡 するか、書面にて下記宛先にお送りください。

神奈川県大和市下鶴間1623番14号 日本アイ・ビー・エム株式会社 法務・ 知的財産 知的財産権ライセンス渉外

以下の条項はは、イギリスまたはこのような条項が法律に反する他の国では適用 されません。 International Business Machines は、明示的または黙示的 に関わらず、第三者の権利の侵害しない、商品性または特定の目的に対 する適合性の暗黙の保証を含むがこれに限定されない、いかなる保証な く、本出版物を「そのまま」提供します一部の州では、特定の取引の明 示的または暗示的な保証の免責を許可していないため、この文が適用 されない場合があります。

この情報には、技術的に不適切な記述や誤植を含む場合があります。情報 については変更が定期的に行われます。これらの変更は本書の新版に追加 されます。IBM は、本書に記載されている製品およびプログラムについ て、事前の告知なくいつでも改善および変更を行う場合があります。

55

IBM 以外の Web サイトに対するこの情報内のすべての参照は、便宜上提 供されているものであり、決してそれらの Web サイトを推奨するもので はありません。これらの Web サイトの資料はこの IBM 製品の資料に含 まれるものではなく、これらの Web サイトの使用はお客様の責任による ものとします。

IBM はお客様に対する一切の義務を負うことなく、自ら適切と考える方法 で、情報を使用または配布することができるものとします。

本プログラムのライセンス取得者が (i) 別途作成されたプログラムと他の プログラム (本プログラムを含む) との間の情報交換および (ii) 交換さ れた情報の相互利用を目的とした本プログラムに関する情報の所有を希望 する場合、下記住所にお問い合わせください。

IBM Software Group, Attention:Licensing, 233 S. Wacker Dr., Chicago, IL 60606, USA.

上記のような情報は、該当する条項および条件に従い、有料で利用で きるものとします。

本ドキュメントに記載されている許可されたプログラムおよびそのプログ ラムに使用できるすべてのライセンス認証された資料は、IBM Customer Agreement、IBM International Program License Agreement、および当社と かわした同等の契約の条件に基づき、IBM によって提供されます。

ここに記載されているパフォーマンスデータは、すべて管理環境下で確認 されたものです。そのため、他の操作環境で得られた結果は大きく異なる 可能性があります。開発レベルのシステムで測定が行われている場合があ り、これらの測定値は一般に利用可能なシステムと同じであることを保証 するものではありません。また、測定値が推定値である可能性があり、実 際の結果は異なる場合があります。本ドキュメントのユーザーは、特定の 環境に適したデータを検証する必要があります。

IBM 以外の製品に関する情報は、それらの製品の供給業者、公開済みの発 表、または公開で使用できるソースから取得しています。IBM は、それら の製品のテストは行っておらず、IBM 以外の製品に関連する性能、互換 性、またはその他の要求については確証できません。IBM 以外の製品の性 能に関する質問は、それらの製品の供給業者に通知する必要があります。

IBM の将来の方向性または意向に関する記述については、予告なく変更ま たは取り消すことがあり、目的や目標のみを示すものです。

この情報には、日常の業務処理で用いられるデータや報告書の例が含まれて います。できる限り詳細に説明するため、例には、個人、企業、ブランド、 製品などの名前が使用されています。これらの名称はすべて架空のもので あり、実際の企業で使用される名称および住所とは一切関係ありません。

この情報をソフトコピーでご覧になっている場合は、写真やカラーのイラ ストが表示されない場合があります。

#### 商標

IBM、IBM ロゴ、および ibm.com、SPSS は、世界の多くの国で登録さ れた IBM Corporation の商標です。IBM の商標の現在のリストは、 <http://www.ibm.com/legal/copytrade.shtml> を参照してください。

Intel、Intel のロゴ、Intel Inside、Intel Inside のロゴ、Intel Centrino、Intel Centrino のロゴ、Celeron、Intel Xeon、Intel SpeedStep、Itanium、および Pentium は、米国およびその他の国の Intel Corporation または関連会社の商標または登録商標です。

Linux は、米国およびその他の国における Linus Torvalds の登録商標で す。

Microsoft、Windows、Windows NT、および Windows のロゴは、米国および その他の国における Microsoft 社の商標です。

UNIX は、米国およびその他の国における The Open Group の登録商標です。

Java およびすべての Java ベースの商標およびロゴは、米国およびその他 の国の Sun Microsystems, Inc. の商標です。

その他の製品名およびサービス名等は、IBM または他の会社の商標です。

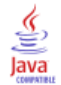

<span id="page-63-0"></span>A 付録

索引

<span id="page-64-0"></span>商標, [56](#page-63-0) 比較 モデル, [29](#page-36-0), [43](#page-50-0)–[44](#page-51-0) 結果 シナリオ ジョブ ステップ, [40–](#page-47-0)[41](#page-48-0) スコアリング, [41](#page-48-0) 認定 評価シナリオ, [35](#page-42-0)

accreditation in model evaluation, [44](#page-51-0) accuracy in model evaluation, [44](#page-51-0) 評価シナリオ, [35](#page-42-0) BIRT Report Designer for IBM SPSS, [4](#page-11-0), [8](#page-15-0) Cognos チャンピオンとチャレンジャーの比較, [53](#page-60-0) collaboration, [1](#page-8-0) deployment, [2](#page-9-0) Enterprise Server, [12](#page-19-0) Enterprise View IBM SPSS Modeler, [20](#page-27-0) シナリオ ジョブ ステップ, [35–](#page-42-0)[36](#page-43-0) チャンピオンとチャレンジャーの比較, [52](#page-59-0) evaluation シナリオ, [32](#page-39-0), [34–](#page-41-0)[35](#page-42-0) パフォーマンスのしきい値, [35](#page-42-0) メトリック, [35](#page-42-0) gains in model evaluation, [44](#page-51-0) IBM ShowCase Enterprise Server, [12](#page-19-0) IBM SPSS Collaboration and Deployment Services Deployment Manager, [3,](#page-10-0) [5](#page-12-0) IBM SPSS Collaboration and Deployment Services Deployment Portal, [3](#page-10-0), [5](#page-12-0) IBM SPSS Collaboration and Deployment Services Enterprise View, [4,](#page-11-0) [6](#page-13-0) IBM SPSS Collaboration and Deployment Services Repository, [3–](#page-10-0)[4](#page-11-0) IBM SPSS Modeler, [3](#page-10-0)[–4](#page-11-0) サーバー定義, [11](#page-18-0) 実行サーバー, [7](#page-14-0), [11](#page-18-0) ストリーム, [14–](#page-21-0)[15](#page-22-0), [18](#page-25-0)–[20](#page-27-0), [23](#page-30-0)[–24,](#page-31-0) [27](#page-34-0)[–28](#page-35-0) ログイン, [33](#page-40-0) ODBC データ ソース, [38](#page-45-0) チャンピオンとチャレンジャーの比較, [52](#page-59-0) output, [40](#page-47-0) スコアリング, [41](#page-48-0) parameters, [28](#page-35-0) シナリオ ジョブ ステップ, [40](#page-47-0)

ゲイン 評価シナリオ, [35](#page-42-0) コンテンツ リポジトリ ログイン, [33](#page-40-0) サーバー定義, [10](#page-17-0) 変更, [13](#page-20-0) 追加, [10](#page-17-0) Enterprise Server, [12](#page-19-0) IBM SPSS Modeler, [11](#page-18-0) 実行サーバー, [7](#page-14-0) IBM SPSS Modeler, [7](#page-14-0) サーバー クラスタ, [7](#page-14-0) シナリオ, [32](#page-39-0) 一般情報, [33](#page-40-0) 内容, [31](#page-38-0) 結果, [40–](#page-47-0)[41](#page-48-0) Enterprise View, [35](#page-42-0)[–36](#page-43-0) evaluation, [31](#page-38-0), [34–](#page-41-0)[35](#page-42-0) ODBC データ ソース, [38](#page-45-0) parameters, [40](#page-47-0) スコア, [31](#page-38-0), [34](#page-41-0) スコアリング, [41](#page-48-0) タイプ, [31](#page-38-0), [34](#page-41-0) データ ファイル, [37](#page-44-0) リフレッシュ, [31,](#page-38-0) [34](#page-41-0)–[35](#page-42-0) シナリオ ジョブ ステップ, [31](#page-38-0)[–32](#page-39-0) 一般情報, [33](#page-40-0) 結果, [40–](#page-47-0)[41](#page-48-0) Enterprise View, [35](#page-42-0)[–36](#page-43-0) ODBC データ ソース, [38](#page-45-0) parameters, [40](#page-47-0) データ ファイル, [37](#page-44-0) ジョブ IBM SPSS Modeler, [14](#page-21-0)–[15](#page-22-0), [18–](#page-25-0)[20](#page-27-0), [23](#page-30-0)[–24,](#page-31-0) [27](#page-34-0)[–28](#page-35-0) ジョブ変数 データ プロバイダの定義 パス, [37](#page-44-0) ジョブ ステップ名 チャンピオンとチャレンジャーの比較, [45](#page-52-0) スクリプト IBM SPSS Modeler, [29](#page-36-0), [43](#page-50-0) チャンピオンとチャレンジャーの比較, [29,](#page-36-0) [43](#page-50-0) スコア シナリオ, [31](#page-38-0), [34](#page-41-0)

スコアリング結果, [41](#page-48-0)

ステップ IBM SPSS Modeler, [14](#page-21-0)[–15,](#page-22-0) [18](#page-25-0)–[20](#page-27-0), [23–](#page-30-0)[24](#page-31-0), [27–](#page-34-0)[28](#page-35-0) ストリーム IBM SPSS Modeler, [14](#page-21-0)[–15,](#page-22-0) [18](#page-25-0)–[20](#page-27-0), [23–](#page-30-0)[24](#page-31-0), [27–](#page-34-0)[28](#page-35-0) スーパーノード, [28](#page-35-0) チャレンジャー モデル, [29,](#page-36-0) [43](#page-50-0)–[44](#page-51-0), [46](#page-53-0)[–48](#page-55-0) データ ソース, [48](#page-55-0) チャンピオン モデル, [29](#page-36-0), [43–](#page-50-0)[44,](#page-51-0) [48–](#page-55-0)[49](#page-56-0) チャンピオンとチャレンジャーの比較, [29,](#page-36-0) [44](#page-51-0)–[49](#page-56-0), [51](#page-58-0)–[53](#page-60-0) データ ソース ODBC, [38](#page-45-0) シナリオ ジョブ ステップ, [38](#page-45-0) データ ファイル シナリオ ジョブ ステップ, [37](#page-44-0) チャンピオンとチャレンジャーの比較, [51](#page-58-0) データ プロバイダの定義 選択, [36](#page-43-0) ジョブ変数, [37](#page-44-0) 法律に関する注意事項, [54](#page-61-0) パフォーマンスのしきい値 評価シナリオ, [35](#page-42-0) ファイル 結果, [40–](#page-47-0)[41](#page-48-0) IBM SPSS Modeler, [14](#page-21-0)[–15,](#page-22-0) [18](#page-25-0)–[20](#page-27-0), [23–](#page-30-0)[24](#page-31-0), [27–](#page-34-0)[28,](#page-35-0) [31](#page-38-0) output, [40](#page-47-0)[–41](#page-48-0) シナリオ, [31–](#page-38-0)[33,](#page-40-0) [35](#page-42-0)–[37](#page-44-0), [40–](#page-47-0)[41](#page-48-0) ストリーム, [31](#page-38-0) フォルダ リソースの定義, [10–](#page-17-0)[12](#page-19-0) メトリック 評価シナリオ, [35](#page-42-0) モデル 比較, [29,](#page-36-0) [43](#page-50-0) 監視, [29,](#page-36-0) [43](#page-50-0) 評価, [29,](#page-36-0) [43](#page-50-0) IBM SPSS Modeler, [29,](#page-36-0) [43](#page-50-0) チャンピオンとチャレンジャーの比較, [29,](#page-36-0) [43](#page-50-0) シナリオ, [31](#page-38-0), [34–](#page-41-0)[35](#page-42-0)

ユーザー設定, [5](#page-12-0)

リソースの定義 サーバー定義, [10–](#page-17-0)[12](#page-19-0) リフレッシュ

ログイン

IBM SPSS Modeler, [33](#page-40-0) コンテンツ リポジトリ, [33](#page-40-0)